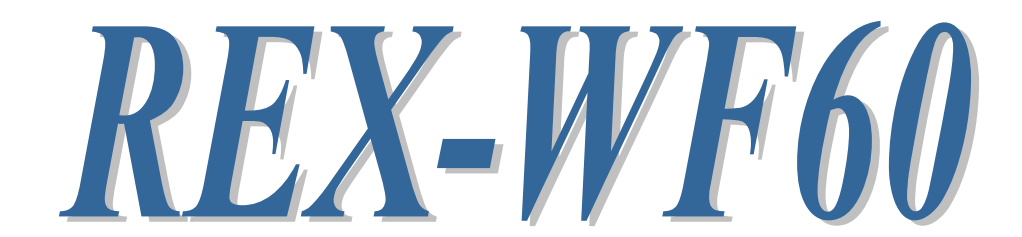

# Wi-Fi to RS-232C Adapter

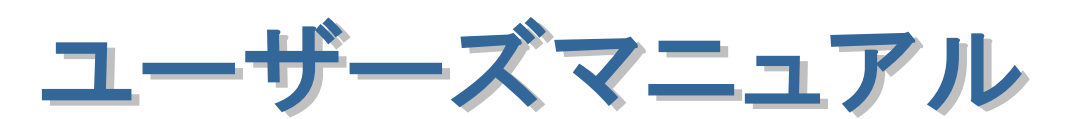

2022 年 1 月

第 5.1 版

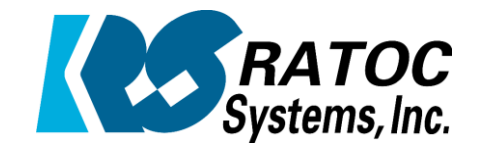

ラトックシステム株式会社

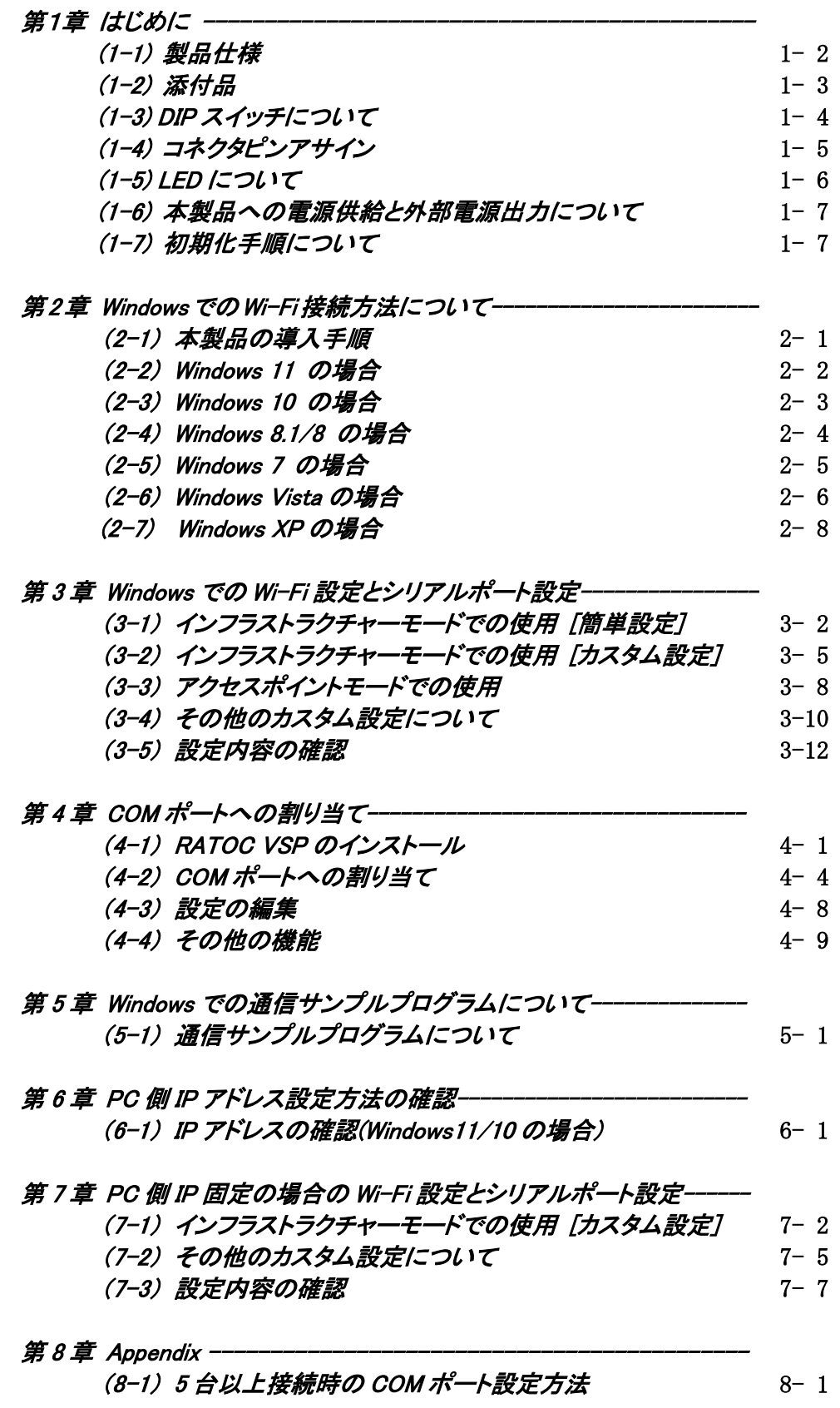

### 安全にご使用いただくために

本製品は安全に充分配慮して設計を行っていますが、誤った使い方をすると火災や感雷などの 事故につながり大変危険です。ご使用の際は、警告/注意事項を必ず守ってください。

表示について –

この取扱説明書は、次のような表示をしています。表示の内容をよく理解してから本文をお読みください。

この表示を無視して誤った取扱いをすると、火災や感電などにより、人が死亡または重傷を負う可能性が 䬑䭚ౝኈ䭡␜䬦䬵䬓䭍䬨䫻 ⼊๔

ᵈᗧ 䬢䬽␜䭡ήⷞ䬦䬵⺋䬲䬮ขᛒ䬓䭡䬨䭚䬷䫺ᗵ㔚䭓䬬䬽ઁ䬽䬺䭗䭙䫺ੱ䬛⽶்䭍䬮䬾'⊛៊ኂ䬛 発生する可能性がある内容を示しています。

⚠警告

- 製品の分解や改造などは、絶対に行わないでください。
- 無理に曲げる、落とす、傷つける、上に重い物を載せることは行わないでください。
- 製品が水・薬品・油などの液体によって濡れた場合、ショートによる火災や感雷の恐れがあるため 使用しないでください。

△注意

- 本製品は電子機器ですので、静電気を与えないでください。
- ラジオやテレビ、オーディオ機器の近く、モーターなどのノイズが発生する機器の近くでは誤動作する ことがあります。必ず離してご使用ください。
- 高温多湿の場所、温度差の激しい場所、チリやほこりの多い場所、振動や衝撃の加わる場所、 スピーカなどの磁気を帯びた物の近くで保管しないでください。
- 煙が出たり異臭がする場合は、直ちにパソコンや周辺機器の電源を切り、電源ケーブルもコンセント から抜いてください。
- 本製品は、医療機器、原子力機器、航空宇宙機器、輸送機器など人命に関わる設備や機器、 及び高度な信頼性を必要とする設備や機器での使用は意図されておりません。これらの設備、機器 制御システムに本製品を使用し、本製品の故障により人身事故/火災事故/その他の障害が発生 した場合、いかなる責任も負いかねます。
- 取り付け時、鋭い部分で手を切らないように、十分注意して作業を行ってください。
- 配線を誤ったことによる損失、逸失利益などが発生した場合でも、いかなる責任も負いかねます。

—— その他のご注意 —

- 本書の内容に関して、将来予告なしに変更することがあります。
- 本書の内容につきましては万全を期して作成しておりますが、万一不審な点や誤りなどお気づきにな りましたらご連絡お願い申し上げます。
- 本製品の運用を理由とする損失、逸失利益などの請求につきましては、いかなる責任も負いかねます ので、予めご了承ください。
- 製品改良のため、将来予告なく外観または仕様の一部を変更する場合があります。
- 本製品は日本国内仕様となっており、海外での保守及びサポートは行っておりません。
- 本製品を廃棄するときは地方自治体の条例に従ってください。条例の内容については各地方自治体 にお問い合わせください。
- 本製品の保証や修理に関しましては、添付の保証書に内容を明記しております。必ず内容をご確認 の上、大切に保管してください。
- "REX"は株式会社リコーが商標権を所有しておりますが、弊社はその使用許諾契約により本商標の 使用が認められています。
- Windowsは米国マイクロソフト社の米国およびその他の国における登録商標です。その他本書に記載 されている商品名/社名などは、各社の商標または登録商標です。 なお本書では、TM (R マークは 明記しておりません。

# 電波に関する注意

この機器の使用周波数帯では、電子レンジ等の産業・科学・医療用機器のほか工場の製造ライン 等で使用されている移動体識別用の構内無線局(免許を要する無線局)及び特定小電力無線局(免 許を要しない無線局)並びにアマチュア無線局(免許を要する無線局)が運用されています。

- 1. この機器を使用する前に、近くで移動体識別用の構内無線局及び特定小電力無線局並びにアマ チュア無線局が運用されていないことを確認してください。
- 2. 万一、この機器から移動体識別用の構内無線局に対して有害な電波干渉の事例が発生した場合 には、速やかに電波の発射を停止した上、下記連絡先にご連絡頂き、混信回避のための処置等(例 えば、パーティションの設置など)についてご相談してください。
- 3. その他、この機器から移動体識別用の特定小電力無線局あるいはアマチュア無線局に対して有 害な電波干渉の事例が発生した場合など何かお困りのことが起きたときは、次の連絡先へお問い 合わせください。

(連絡先)ラトックシステム サポートセンター

TEL 06-7670-5064

https://www.ratocsystems.com/mail/support.html

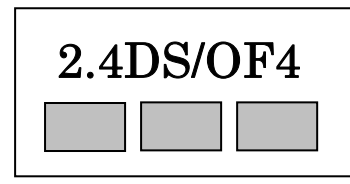

<現品表示内容の意味>

2.4 … 2.4GHz 帯を使用する無線設備を表す。

DS … 変調方式が直接拡散方式であることを表す。

OF … 変調方式が直交周波数分割多重方式であることを表す。

4 … 想定される与干渉距離が 40m 以内であることを表す。

■■■■ … 全帯域を使用し、かつ移動体識別装置の帯域を回避可能であることを意味する。

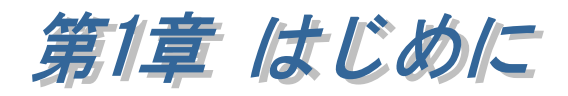

REX-WF60 は、RS-232C インターフェイスを備えたシリアル通信装置に接続し、 RS-232C から入力されたデータを Wi-Fi に変換して出力するアダプターです。Wi-Fi 機能を持った iOS/Android 端末、WindowsPC にシリアル通信装置を接続することが できます。

※ 本書はファームウェア Ver.4.0.1 以降の製品についての説明となります。 Ver.2.38.3 の場合は弊社ホームページよりファームウェアをダウンロードし、 アップデートを行ってください。

(以降の説明にあるアクセスポイントモードで接続後(第 2 章)、製品付属の 簡単設定ユーティリティにてファームウェアのバージョンを確認することが できます(第 3 章)。)

http://www.ratocsystems.com/services/driver/convert/wf60\_firm.html

#### ■ 通信モードの説明

本製品には以下の説明にある 2 つの通信モード「アクセスポイントモード」と 「インフラストラクチャーモード」があります。 (工場出荷時はアクセスポイントモードとなっています。)

● アクセスポイントモード -- ホスト端末と1対1での接続となります。

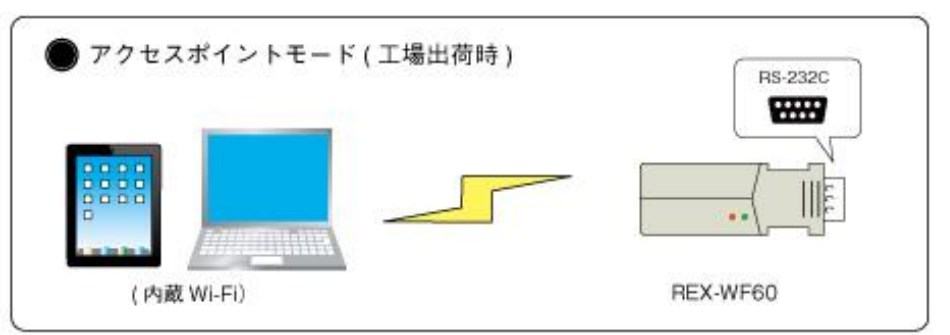

- ・ アクセスポイントが不要です。
- ・ REX-WF60 との通信中、インターネットやファイルサーバーとの通信ができなくなり ます。

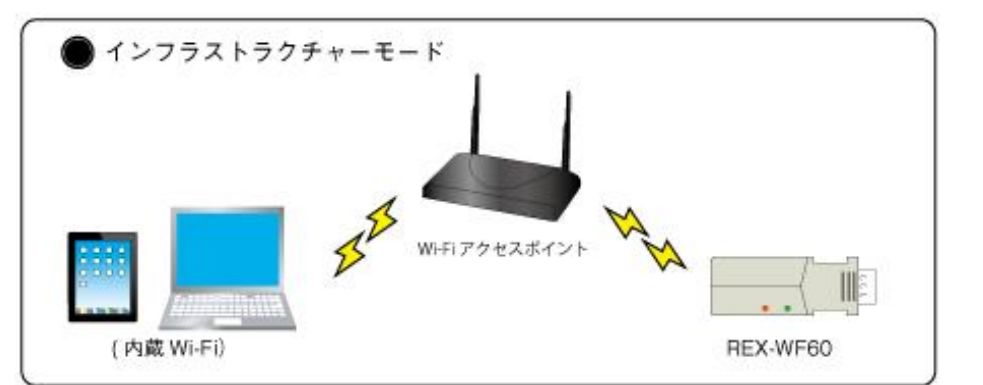

● インフラストラクチャーモード -- アクセスポイント経由での接続となります。

- ・ アクセスポイントが必要となります。
- ・ REX-WF60 との通信を切断することなく、インターネットやファイルサーバーとの通 信が可能です。

# (1-1) 製品仕様

# ハードウェア仕様

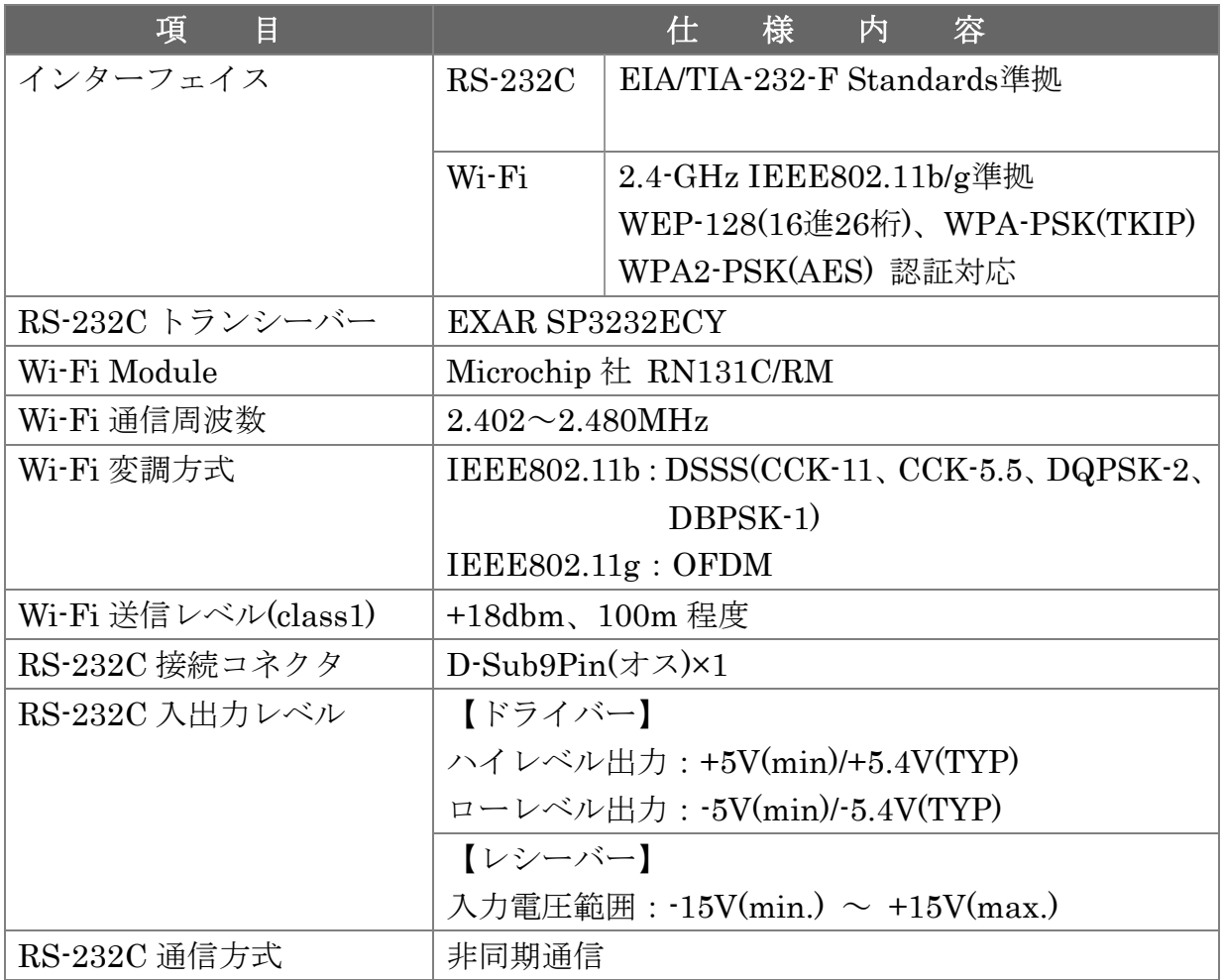

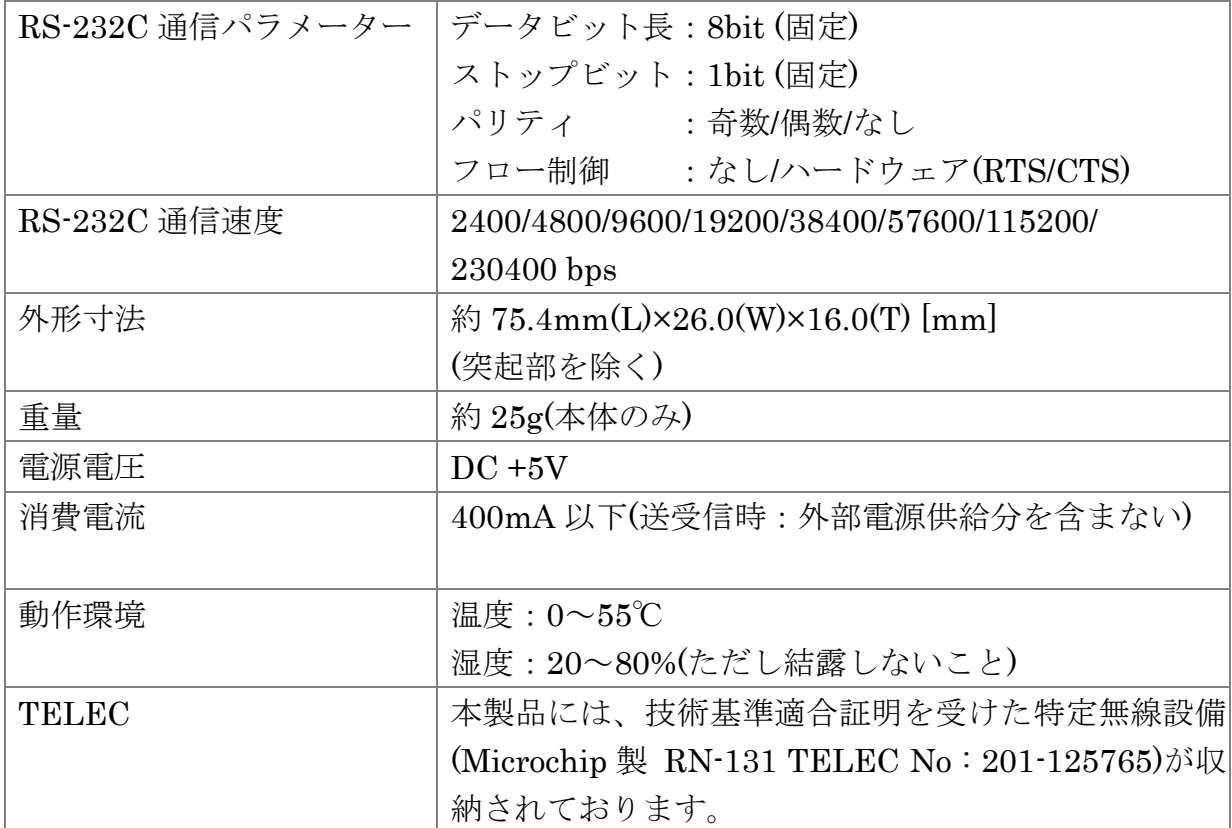

# ソフトウェア仕様

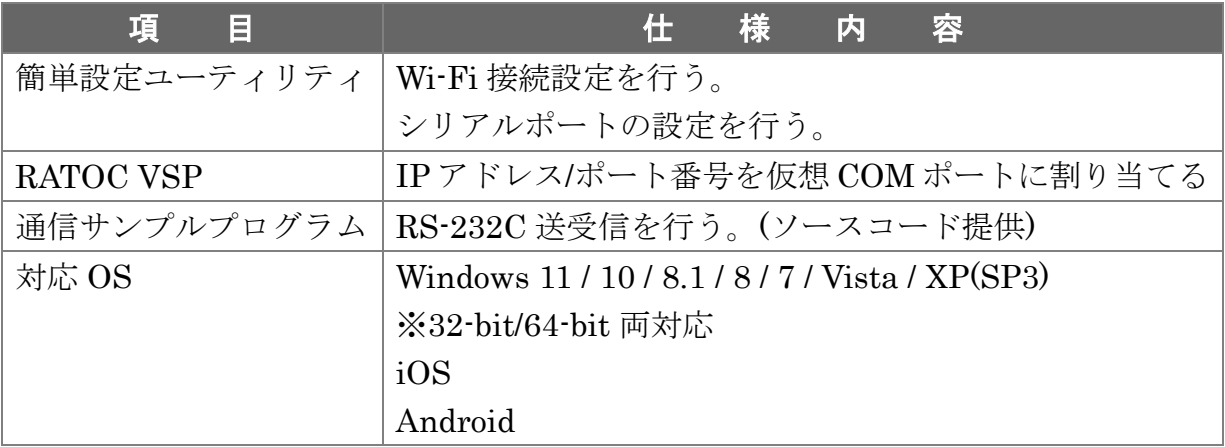

# (1-2) 添付品

ご使用前に下記添付品が添付されているかをご確認願います。

- ☑ REX-WF60 本体
- 電源アダプター
- ☑ 補足文書(REX-WF60 マニュアル・設定ツール ダウンロードについて)
- ☑ 保証書

# (1-3) DIP スイッチについて

DIP スイッチの各機能について説明します。

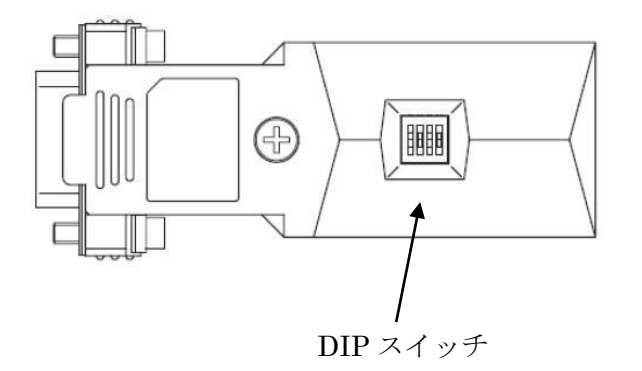

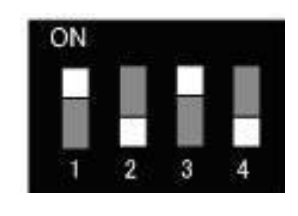

【DIP スイッチ拡大図】

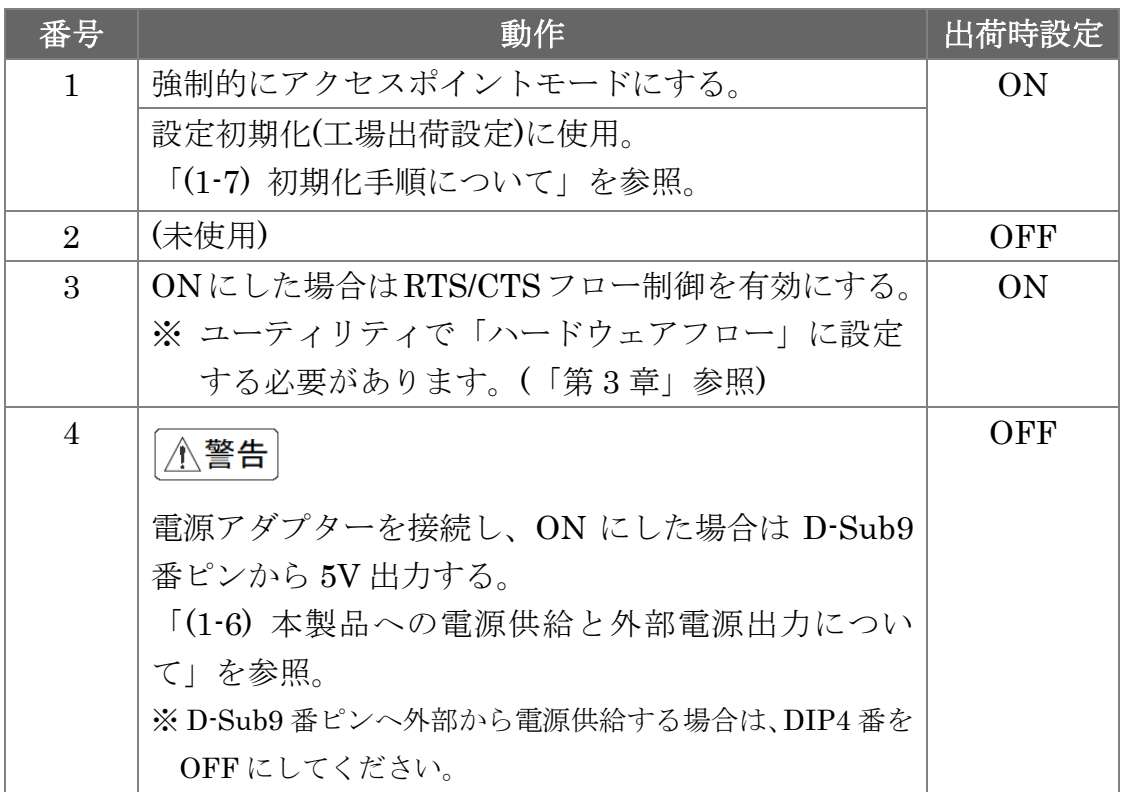

# (1-4) コネクタピンアサインについて

各信号のコネクタピンアサイン及び機能は 下表のようになります。

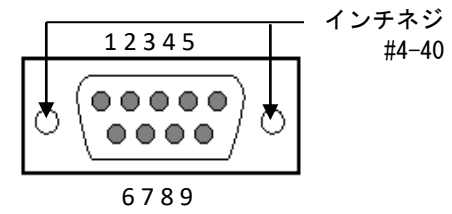

D-Sub9pin オス型

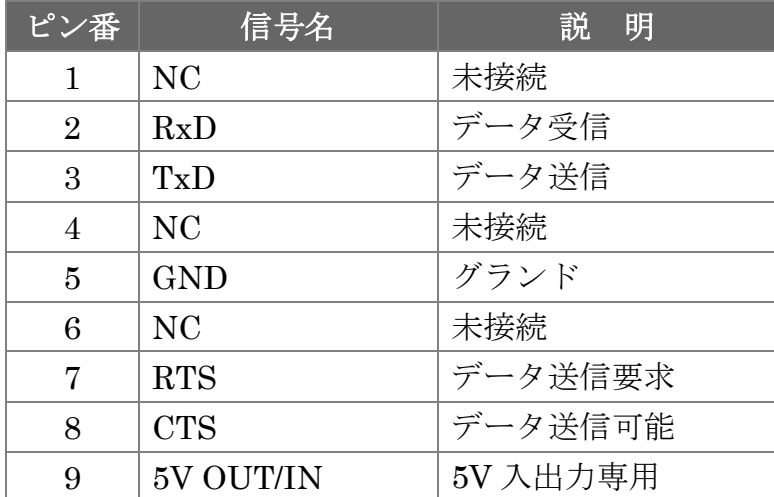

※ DCD/DTR/DSR/RI の機能は使用できません。

※ 9 番ピンについては「(1-3) DIP スイッチについて」「(1-6) 本製品への電源供給と外部電源 出力について」を参照。

# (1-5) LED について

本製品上に搭載されている LED について説明します。

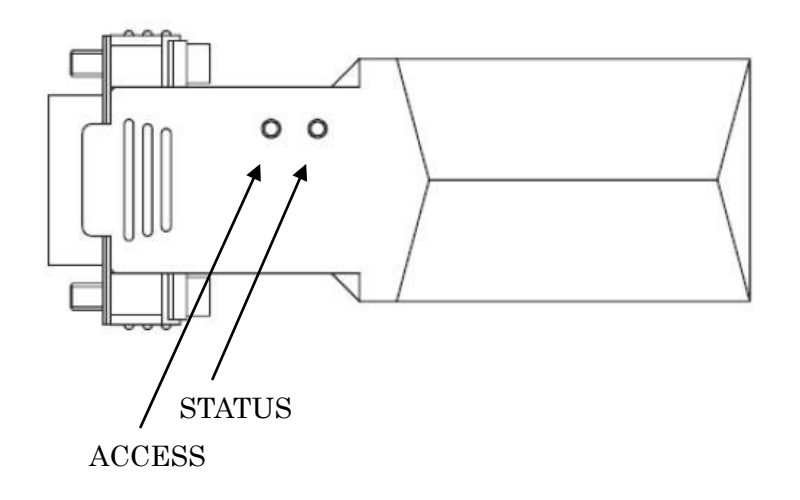

■ DIP 1番が ON の場合(アクセスポイントモード)

### ※ 本製品 1 台に対して最大 7 台の PC からの認識が可能です。

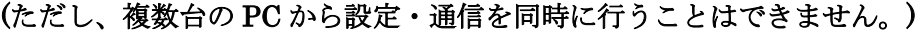

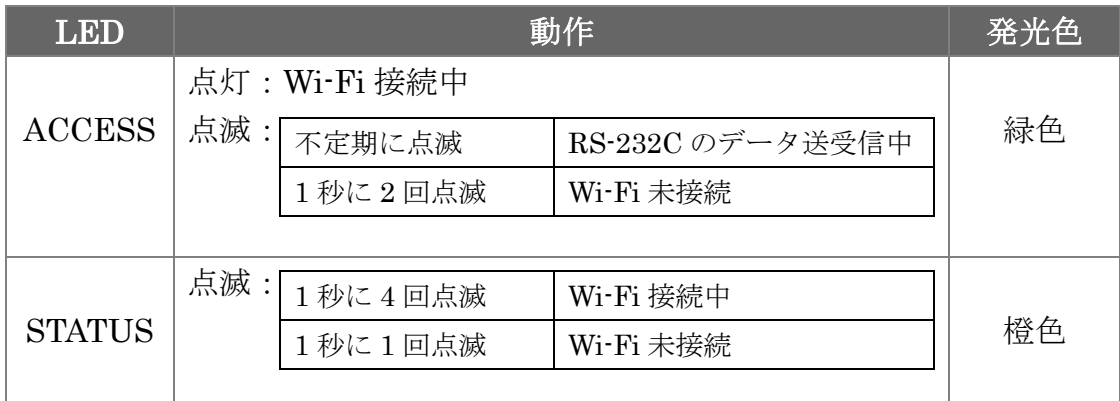

### ■ DIP 1番が OFF の場合(インフラストラクチャーモード)

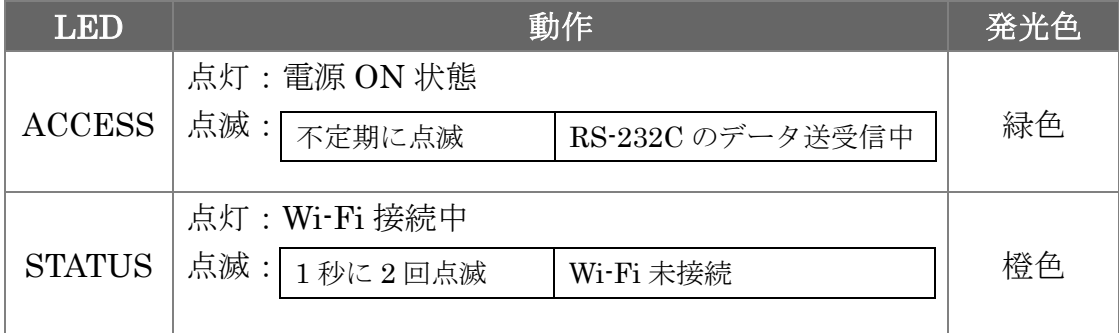

### (1-6) 本製品への電源供給と外部電源出力について

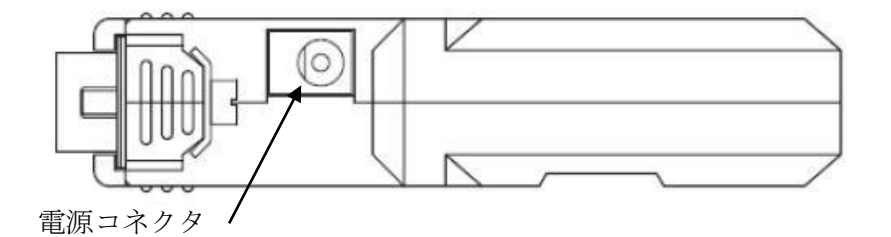

#### 【本製品への電源供給】

本製品への電源供給は、製品付属の電源アダプター(DC5V)を接続する方法と 接続デバイスから電源供給する方法があります。

電源アダプターを使用せず接続デバイスから電源供給する場合は、接続デバイスか ら D-Sub の 9 番ピンへ 5V 給電することで使用可能となります。

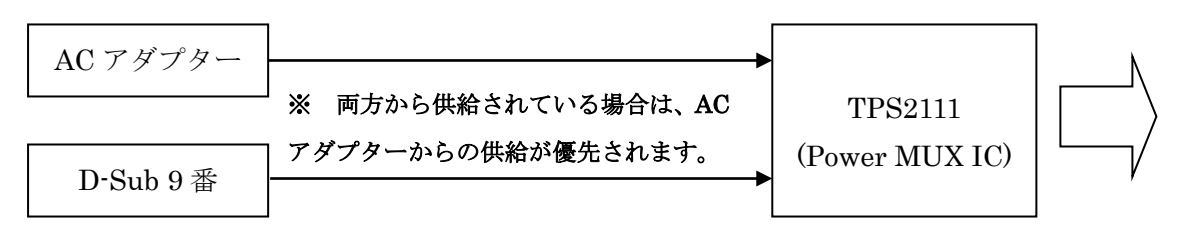

※ D-Sub9 番ピンへ外部から電源供給する場合は、DIP4 番を OFF にしてください。

#### 【外部への電源出力】

DIP4 番を ON にすると、D-Sub9 番ピンから 5V 出力することができます。 (DC5V/1.0A 程度の供給が可能。)

※ DIP4 番を ON にしてから電源アダプターを接続してください。

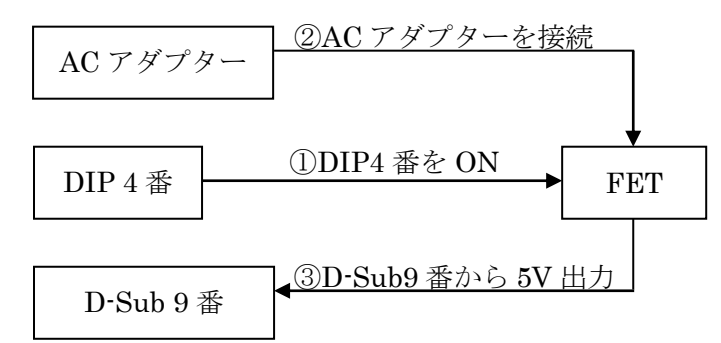

### (1-7) 初期化手順について

本製品を工場出荷時の設定に初期化する手順について説明します。

- 1. DIP1 番を ON にした状態で本製品へ電源を入れる。(LED 点灯または点滅)
- 2. DIP1 番を OFF→ON→OFF→ON→OFF→ON とする。
- 3. 以上で初期化は完了です。(アクセスポイントモードになります)
- 4. 設定内容は、ホスト端末と接続し(「第 2 章」参照)、簡単設定ユーティリティ にて確認を行います。(「(3-5) 設定内容の確認」)

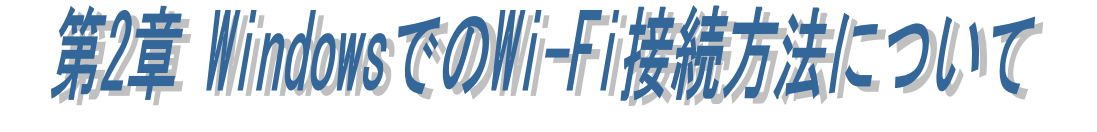

### (2-1) 本製品の導入手順

本製品を使用する前に、使用 PC が Wi-Fi 接続可能であることを確認し、以下の 手順に従って準備を行います。

PC 側の Wi-Fi ホストに割り当てられている IP アドレスが固定である場合、 事前に Wi-Fi ホスト側の IP アドレスを(1.2.3.5)に変更し、以下の手順に従って 準備を行います。

(PC 側の IP アドレス設定方法の確認につきましては「第 6 章」をご参照ください。)

- 1. 本製品へ電源を入れる。
- 2.PC と本製品の Wi-Fi 接続を行う。
- 3.ユーティリティを使用し Wi-Fi 接続設定とシリアルポート設定を行う。
- 4.COM ポートに割り当てる。(COM ポートで使用する場合)

#### 1. 本製品へ電源を入れる。

製品付属の AC アダプターを接続し電源を供給します。または、デバイス側から D-Sub 9 番ピンへ給電します。

#### 2.PC と本製品の Wi-Fi 接続を行う。

各 OS での説明(次ページ以降)へ

(インフラストラクチャーモード/アクセスポイントモードで利用する前に準備 が必要となる内容です。)

> アクセスポイントモード  $\Rightarrow$  「第3章 (3-3)」へ

3 .ユーティリティを使用し Wi-Fi 接続設定とシリアルポート設定を行う。

|PC 側の Wi-Fi ホストの IP アドレスが固定の場合|⇒ 「第 7 章」へ PC 側の Wi-Fi ホストの IP アドレスが DHCP(自動)の場合

インフラストラクチャーモード (簡単設定)  $\Rightarrow$  「第3章 (3-1)」へ

インフラストラクチャーモード

(カスタム設定)

⇒ 「第 3 章 (3-2)」へ

### 4 .COM ポートに割り当てる。(COM ポートで使用する場合)

「第 4 章 COM ポートへの割り当て」へ

# (2-2) Windows 11 の場合

Windows スタートメニューを 右クリックし「ネットワーク接続」 を選択します。

Wi-Fi がオンになっていることを 確認し、右画面の > をクリック します。

[利用できるネットワークを表示]の 一覧にある本製品(WiFly-GSX-xx) を選択します。

(「xx」の部分は MAC アドレスの下 2 桁 となります。

MAC アドレスは製品本体に貼られて いるシールに記載されています。)

「インターネットなし、オープン」

となりましたら接続完了です。

「接続」をクリックします。

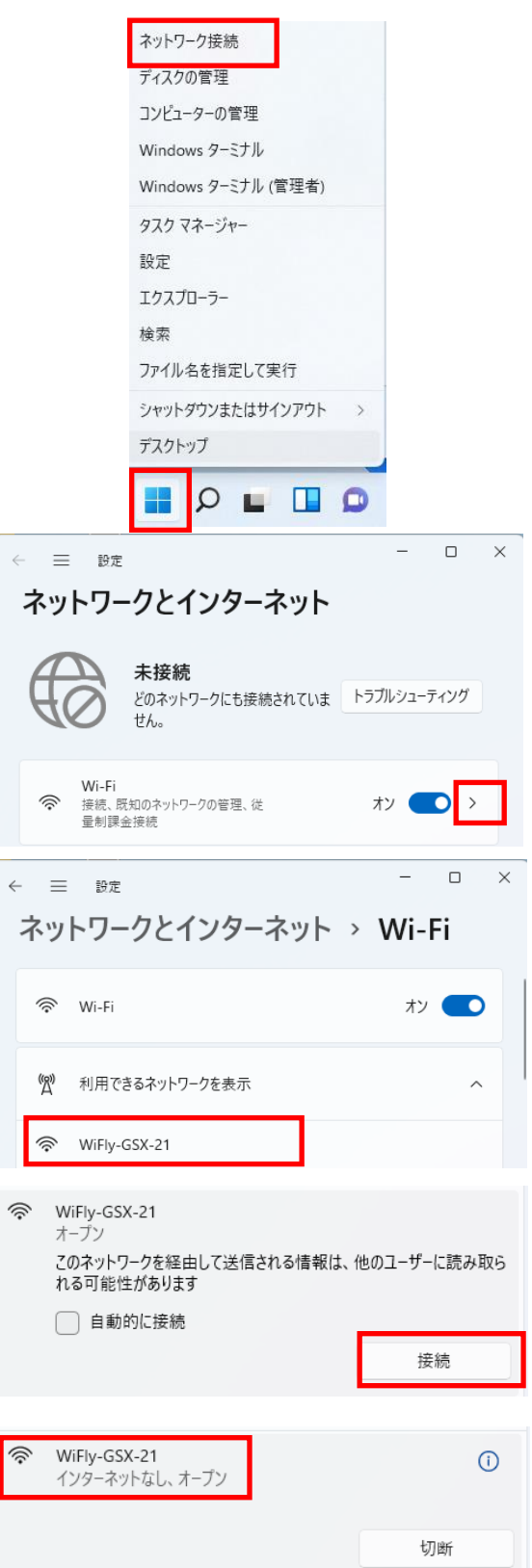

「第 3 章 Windows での Wi-Fi 設定とシリアルポート設定」をご参照の上、 接続モードの設定と、本製品の通信プロパティを設定してください。

## (2-3) Windows 10 の場合

Windows スタートメニューの 「設定」をクリックします。

「ネットワークとインターネッ ト」をクリックします。

[Wi-Fi]をクリックし、

本製品(WiFly-GSX-xx)を選択し 「接続」をクリックします。

(「xx」の部分は MAC アドレスの下 2 桁となります。

MAC アドレスは製品本体に貼ら れているシールに記載されていま す。)

「制限あり」となりましたら接 続完了です。

「第 3 章 Windows での Wi-Fi 設定とシリアルポート設定」を ご参照の上、接続モードの設定 と、本製品の通信プロパティを 設定してください。

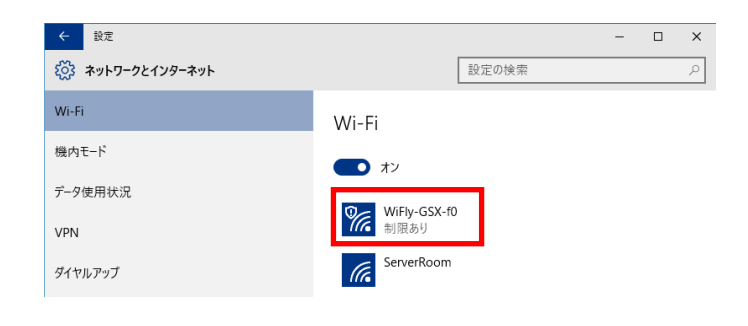

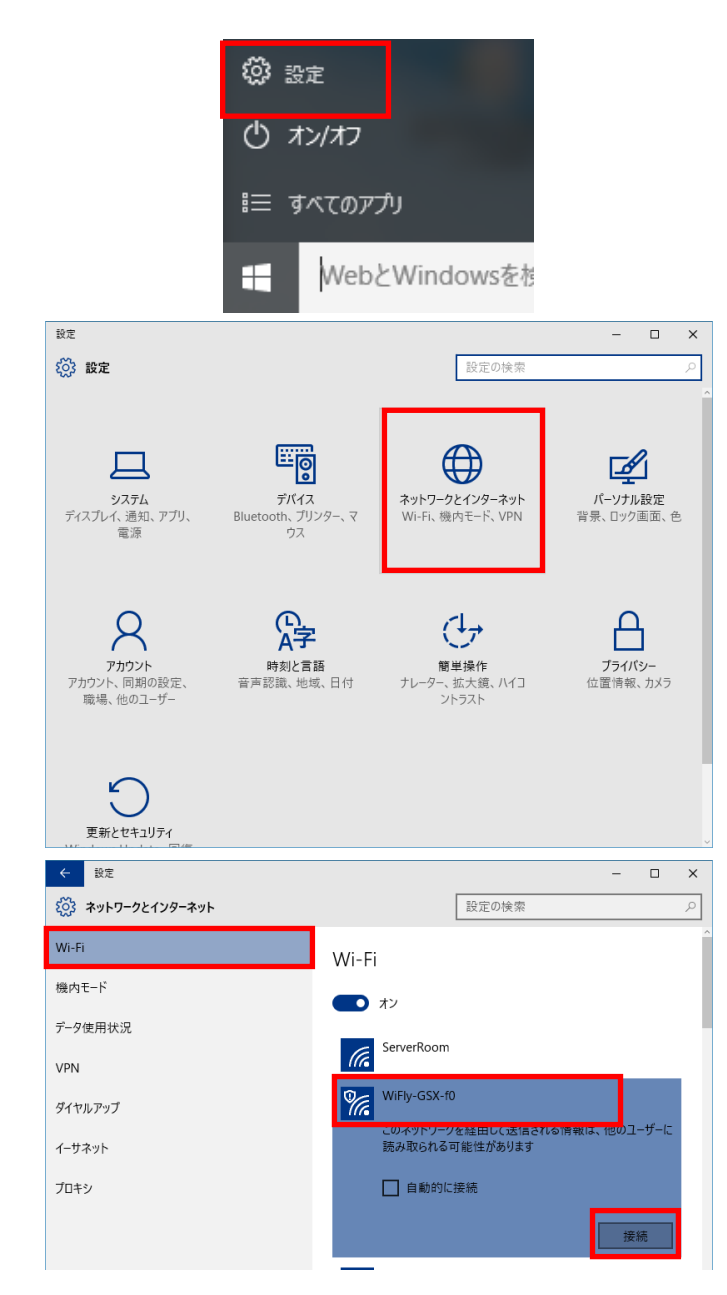

# (2-4) Windows 8.1/8 の場合

タスクアイコンの <u>all</u> をクリックしま す。

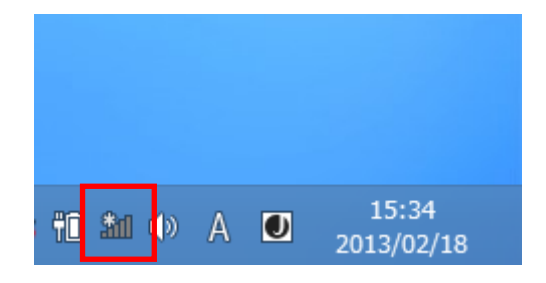

本製品(WiFly-GSX-xx)を選択し「接続」 をクリックします。

(「xx」の部分は MAC アドレスの下 2 桁とな ります。

MAC アドレスは製品本体に貼られている シールに記載されています。)

「制限あり」となりましたら接続完了 です。

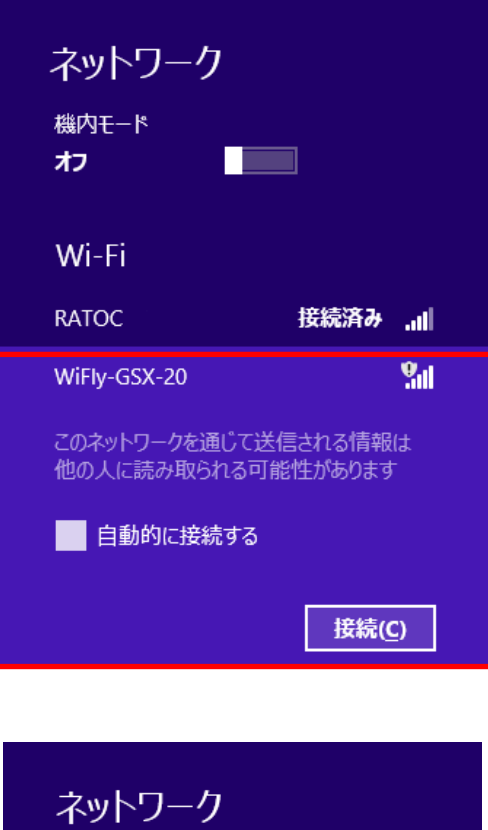

**The Contract of Seconds** 

制限あり !

切断(D)

機内モード

オフ

Wi-Fi

WiFly-GSX-20

「第 3 章 Windows での Wi-Fi 設定とシリアルポート設定」をご参照の上、接続モー ドの設定と、本製品の通信プロパティを設定してください。

## (2-5) Windows 7 の場合

タスクアイコンの <u>all</u> をクリックしま す。

本製品(WiFly-GSX-xx)を選択し「接続」 をクリックします。

(「xx」の部分は MAC アドレスの下 2 桁とな ります。

MAC アドレスは製品本体に貼られている シールに記載されています。)

「インターネットアクセスなし」とな りましたら接続完了です。

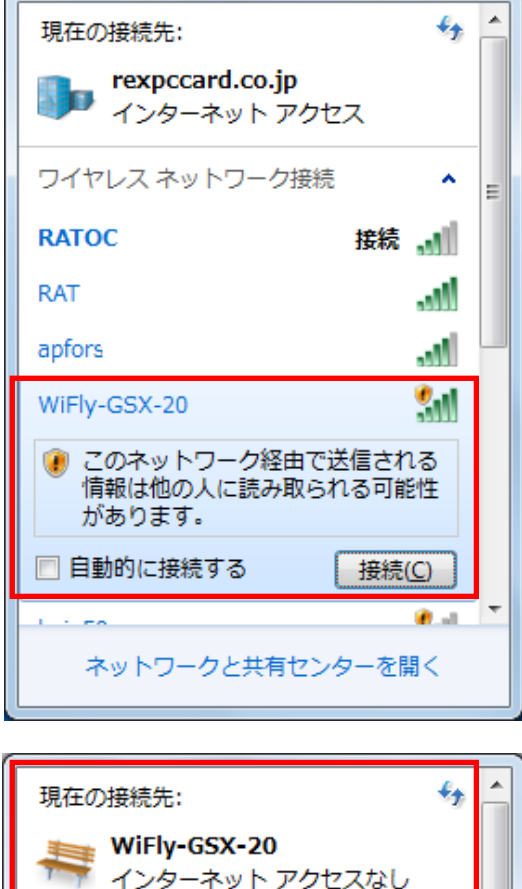

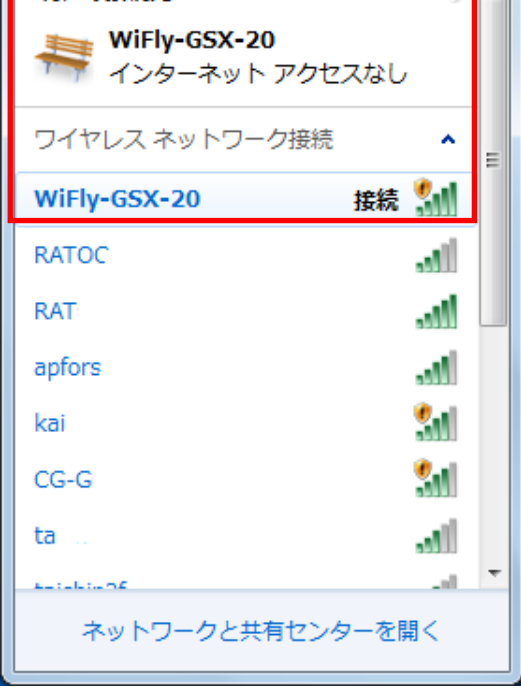

「第 3 章 Windows での Wi-Fi 設定とシリアルポート設定」をご参照の上、接続モー ドの設定と、本製品の通信プロパティを設定してください。

# (2-6) Windows Vista の場合

コントロールパネルをクラシック表示 に切り替え[ネットワークと共有センタ ー]を起動します。

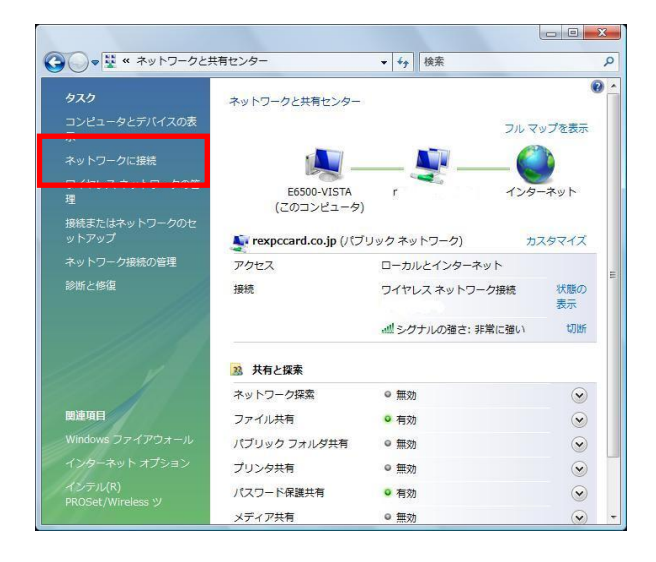

本製品(WiFly-GSX-xx)を選択し「接続」 をクリックします。

(「xx」の部分は MAC アドレスの下 2 桁とな ります。

MAC アドレスは製品本体に貼られている シールに記載されています。)

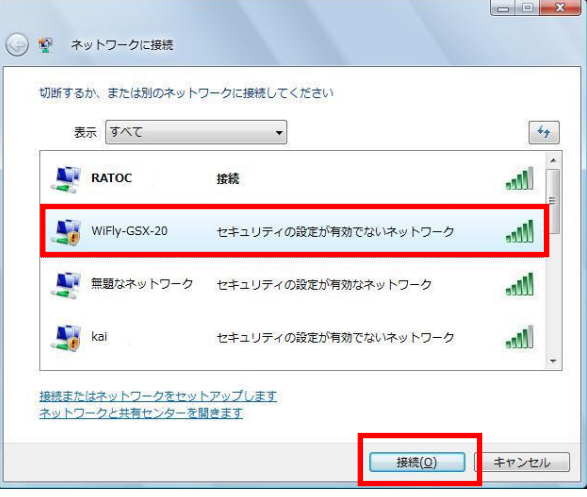

「接続します(C)」をクリックします。

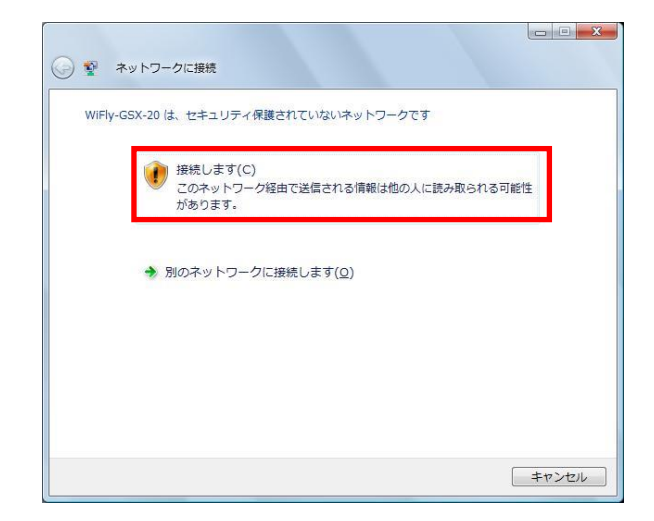

以上で接続は完了です。

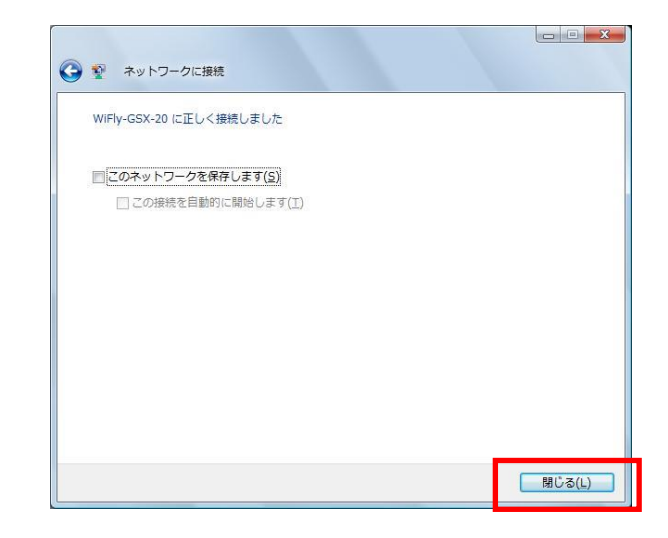

「第 3 章 Windows での Wi-Fi 設定とシリアルポート設定」をご参照の上、接続モー ドの設定と、本製品の通信プロパティを設定してください。

## (2-7) Windows XP の場合

タスクアイコンの 5<sup>39</sup>をクリックし「利 用できるワイヤレスネットワークの非 表示」をクリックします。

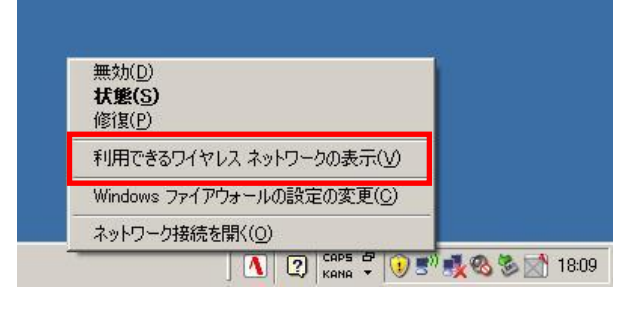

本製品(WiFly-GSX-xx)を選択し「接続」 をクリックします。

(「xx」の部分は MAC アドレスの下 2 桁とな ります。

MAC アドレスは製品本体に貼られている シールに記載されています。)

...<br>『qリワイヤレス ネットワーク接続 2 ワイヤレス ネットワークの選択 ネットワークのタスク 範囲内にあるワイヤレス ネットワークが下に一覧表示されています。 ワイヤレス ネットワークに掃除またはその詳<br>細情報を表示するには、項目をクリックして(ださい。(※) - キーレントリ<br>- ホーム/小規模オフィスのワイヤ<br>- トス ネットワークをセットアップす RATOC 医食品  $((Q))$ **RRはしたカフカ** (L) ユビレスネットワークの詳細の aill セキュリティで保護されていないワイヤレス ネットワーク - セキュリティでは6歳されていないワイヤレス ネットワーク<br>このネットワークはセキュリティで保護されていないため、このネットワーク経由で送信される情報<br>ほ抱め入に様み取られる可能性があります。このネットワークに接続するには、保険局1をクリッ<br>クしてください。 ☆ 優先ネットワークの順位の変更 少 詳細設定の変更 aod セキュリティで保護されていないワイヤレス ネットワーク  $\binom{n}{k}$ セキュリティで保護されていないワイヤレス ネットワーク **util** 接続(C)

警告画面が表示されますが「接続」を クリックします。

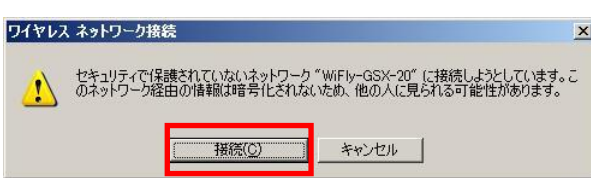

以上で接続は完了です。

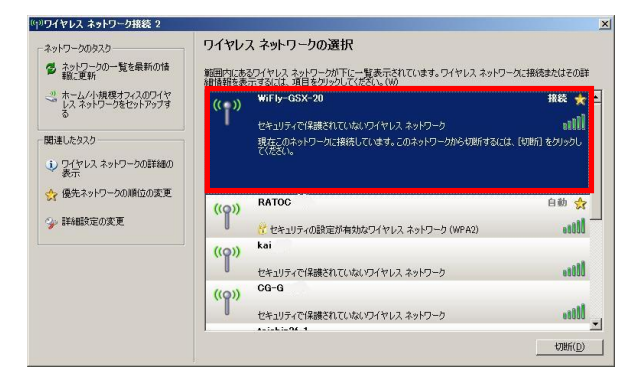

「第 3 章 Windows での Wi-Fi 設定とシリアルポート設定」をご参照の上、接続モー ドの設定と、本製品の通信プロパティを設定してください。

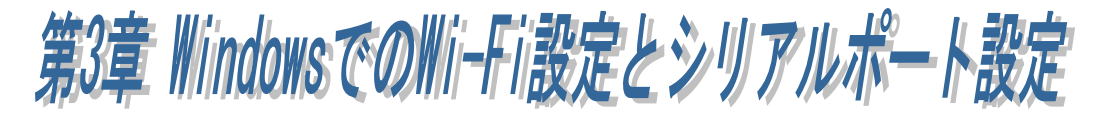

第 2 章で PC との接続を確認後、ホームページよりダウンロードした簡単設定ユー ティリティ(REX-WF60\_settings.exe)にて、Wi-Fi 接続の確認・設定とシリアルポー トの設定を行います。

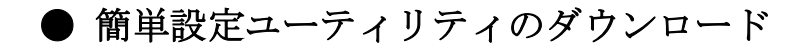

ホームページ右上の検索欄に「WF60 ダウンロード」と入力し検索します。 https://www.ratocsystems.com/

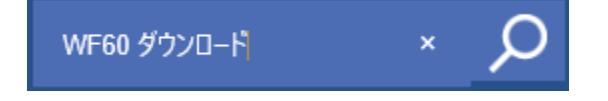

下記ダウンロードページへのリンクをクリックします。 https://www.ratocsystems.com > wf60 download  $\sqrt{*}$ 

# REX-WF60 ダウンロードIRATOCI - RATOC Systems

表示されたページの「簡単設定ユーティリティ/通信サンプルプログラム」 をダウンロードします。

※ PC 側の Wi-Fi ホストに割り当てられている IP アドレスが固定である場合、 「第 7 章」へ進んでください。

(インフラストラクチャーモード[カスタム設定]のみ対応しています。)

PC 側の IP アドレスの設定方法の確認につきましては「第 6 章」をご参照くださ い。

※ 初回設定時は本製品をアクセスポイントモードで PC と接続しておく必要があり ます。

本章では以下の 3 つの接続方法について説明していますので、いずれかの接続方法 でご使用ください。(PC 側の Wi-Fi ホストの IP アドレスが DHCP(自動)の場合。)

(3-1) インフラストラクチャーモードでの使用 [簡単設定]

- (3-2) インフラストラクチャーモードでの使用 [カスタム設定]
- (3-3) アクセスポイントモードでの使用

# (3-1) インフラストラクチャーモードでの使用 [簡単設定]

簡単設定ユーティリティを起動します。

ファイアウォールや各セキュリティソフト ウェアでブロックされている場合は、アクセ スを許可します。

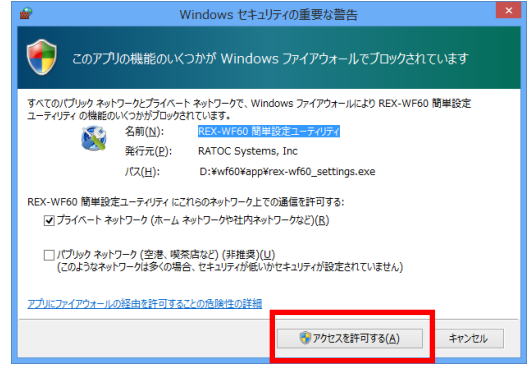

初回設定時に本製品が見つからない場合は、 表示されるメッセージの内容にしたがい、再 設定します。

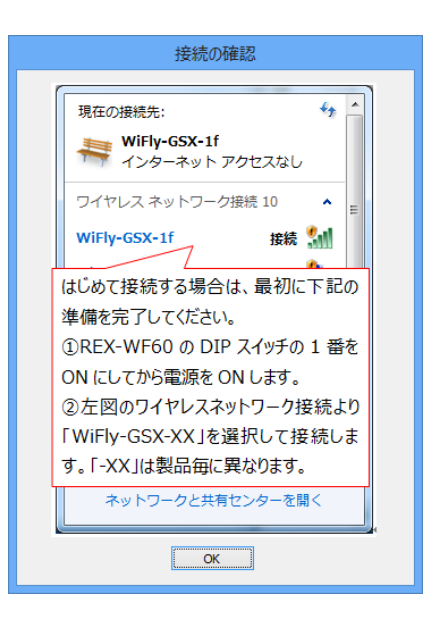

検出されたデバイスのデバイス名・IP アドレ ス・接続モード・ファームウェアのバージョ ンが表示されますので、

選択し「ネットワークの簡単設定」をクリッ クします。

※ デバイス名は「WiFly-GSX-xx」と表示さ れ「xx」の部分は MAC アドレスの下 2 桁となります。 MAC アドレスは製品本体に貼られて いるシールに記載されています。

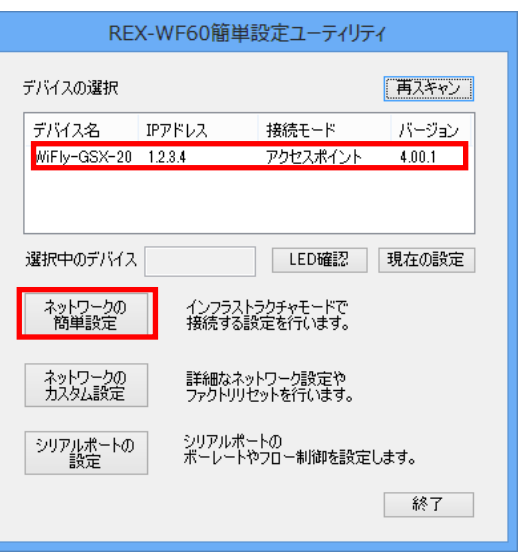

アクセスポイントを設定する画面が表示さ れますので、アクセスポイントを選択、 パスワードを入力し「次へ」をクリックしま す。

- ※ 下記のいずれかの認証方式でご使用くだ さい。
	- ・認証なし / 暗号なし
	- ・認証なし / WEP-128 (16 進 26 桁)
	- ・WPA-PSK / TKIP
	- ・WPA2-PSK / AES

シリアルポートの設定画面が表示されます ので、通信設定を行い「設定完了」をクリッ クします。

※ ここで設定した値が実際の通信時に有効 となり、通信アプリケーションでの設定 は反映されません。

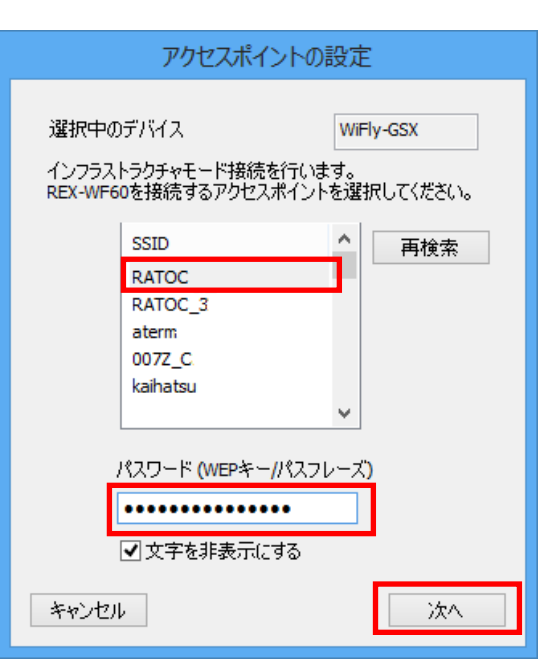

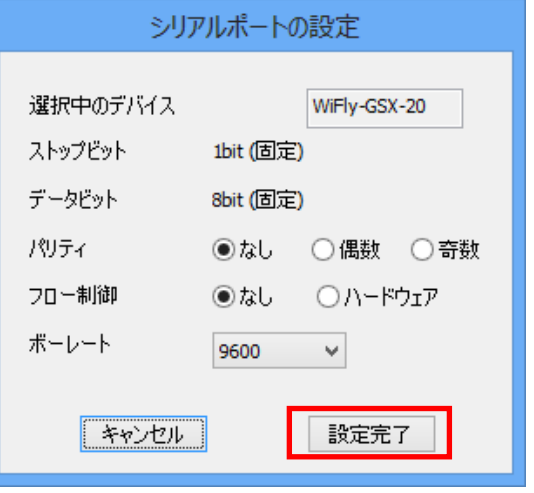

本製品の DIP スイッチ 1 番をオフにし「OK」 をクリックします。

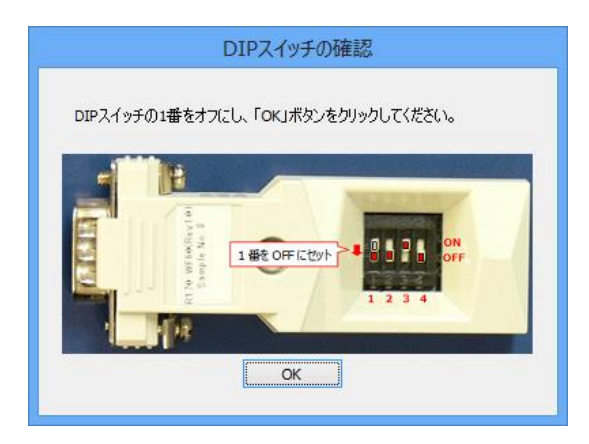

アクセスポイントに接続されるまで、最大 2 分程度の時間を要します。

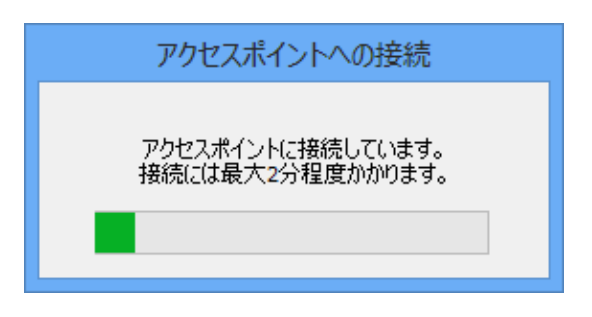

完了画面が表示されましたら「OK」をクリ ックします。

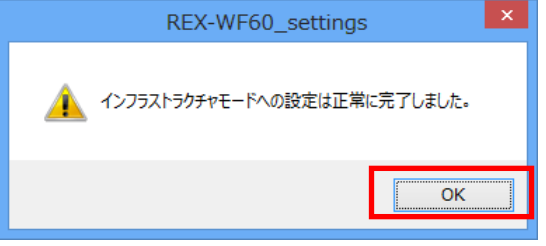

以上で、インフラストラクチャーモードでの簡単設定は完了です。 RS-232C 機器と接続し通信を行います。

(3-2) インフラストラクチャーモードでの使用 [カスタム設定]

簡単設定ユーティリティを起動します。

ファイアウォールや各セキュリティソフト ウェアでブロックされている場合は、アクセ スを許可します。

Windows セキュリティの重要な警告 ●●●●<br>このアプリの機能のいくつかが Windows ファイアウォールでブロックされています すべてのパブリック ネットワークとプライベート ネットワークで、Windows ファイアウォールにより REX-WF60 簡単設定<br>ユーティリティ の機能のいくつかがプロックされています。 ● 名前(N):<br>● 名前(N): RATOC Systems, Inc. 発行元(P): D:¥wf60¥app¥rex-wf60\_settings.e パス(日): REX-WF60簡単設定ユーティリティ にこれらのネットワーク上での通信を許可する マ プライベート ネットワーク (ホーム ネットワークや社内ネットワークなど)(B) □ パブリック ネットワーク (空港、喫茶店など) (非推奨)(旦)<br>(このようなネットワークは多くの場合、セキュリティが低いかセキュリティが設定されていません) アプリにファイアウォールの経由を許可することの危険性の詳細  $\bigcirc$ アクセスを許可する( $\triangle$ ) キャンセル

初回設定時に本製品が見つからない場合は、 表示されるメッセージの内容にしたがい、再 設定します。

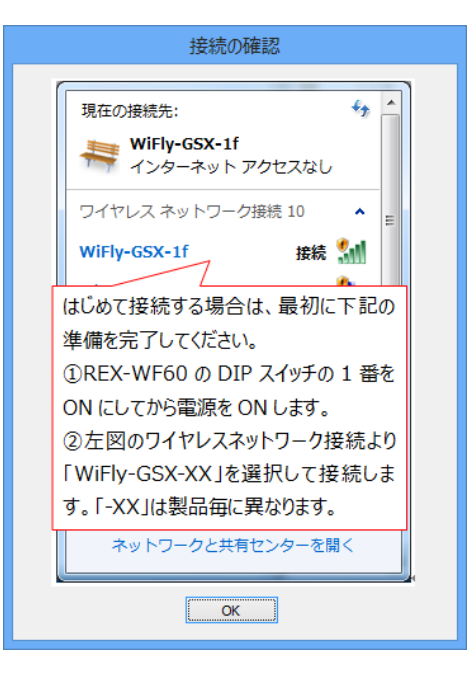

検出されたデバイスのデバイス名・IP アドレ ス・接続モードが表示されますので、

選択し「ネットワークのカスタム設定」を クリックします。

※ デバイス名は「WiFly-GSX-xx」と表示さ れ「xx」の部分は MAC アドレスの下 2 桁となります。 MAC アドレスは製品本体に貼られて

いるシールに記載されています。

次ページ以降の説明にしたがい、

[Wi-Fi 接続設定]と[シリアルポートの設定] を行います。

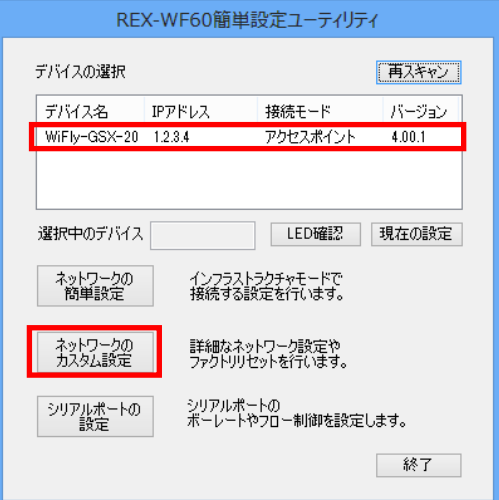

# 【Wi-Fi 接続設定】

インフラストラクチャーモードでの設定となります。 (アクセスポイントモードでは使用しません。)

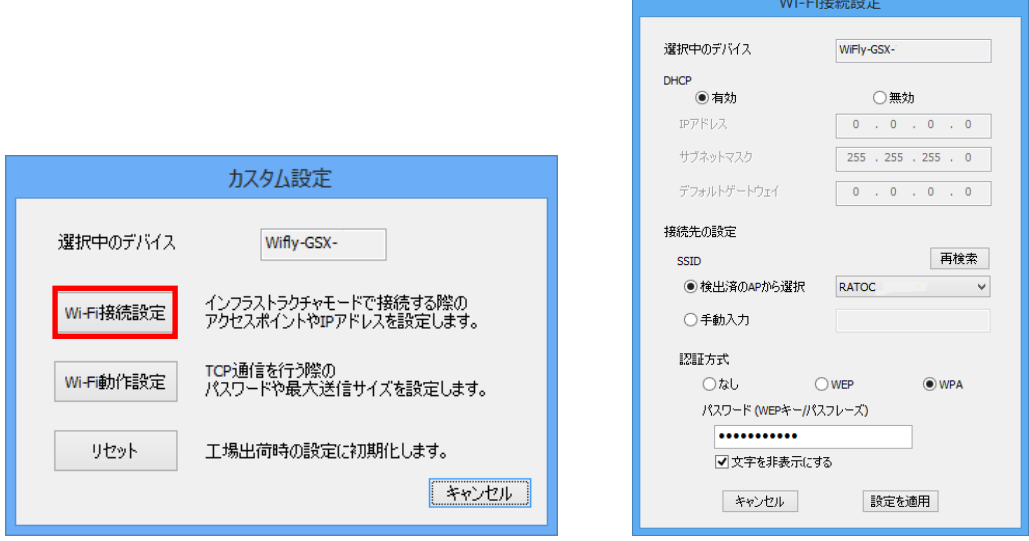

#### DHCP

- ・ 有効 -- DHCP で IP アドレスを自動的に割り当てる。
- ・ 無効 -- 固定 IP アドレスを割り当てる。

#### 接続先の設定

- ・ SSID -- 接続先アクセスポイントの SSID を選択。
- ・ 認証方式 -- 接続アクセスポイントの認証方式を選択。
- ・ パスワード(WEP キー/パスフレーズ) -- アクセスポイント認証時のパスワード

を設定。

- ※ 下記のいずれかの認証方式でご使用ください。
	- ・認証なし / 暗号なし
	- ・認証なし / WEP-128 (16 進 26 桁)
	- ・WPA-PSK / TKIP
	- ・WPA2-PSK / AES

設定後「設定を適用」をクリックすると 右画面が表示されますので、DIP スイッ チ 1 番をオフにし「OK」をクリックし ます。

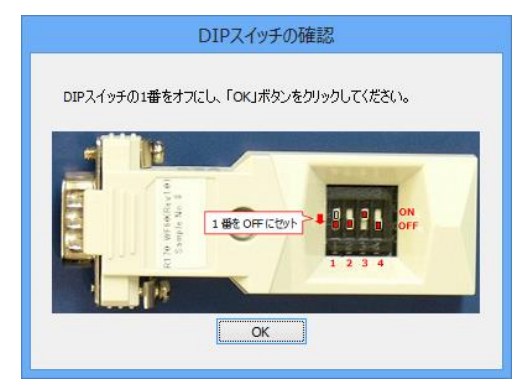

次に「シリアルポートの設定」を行います。

### 【シリアルポートの設定】

「シリアルポートの設定」をクリックすると、シリアルポートの設定画面が表示され ますので、通信設定を行い「設定を適用」をクリックします。

※ ストップビット/データビットを変更することはできません。

※ ここで設定した値が実際の通信時に有効となり、通信アプリケーションでの設定 は反映されません。

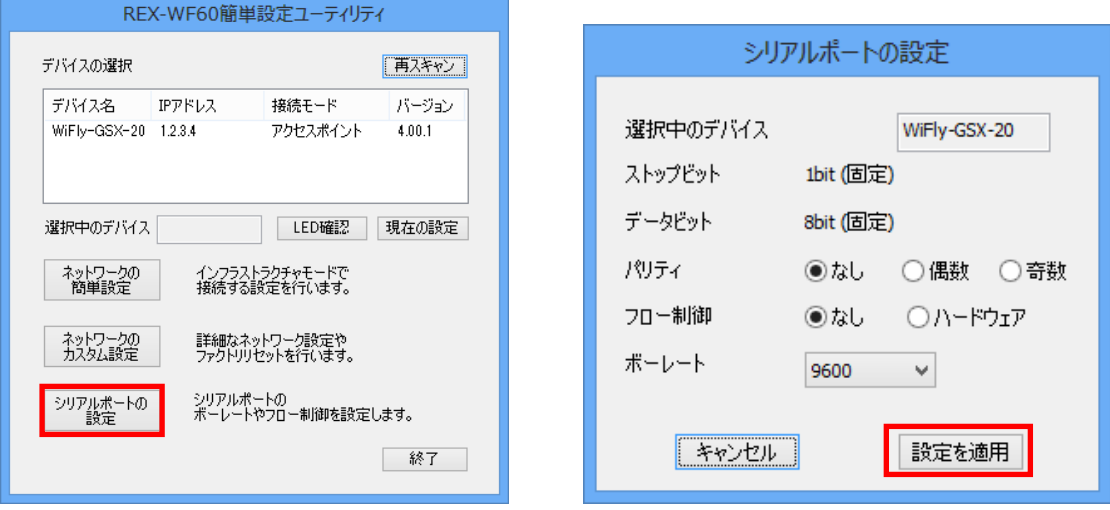

- パリティの設定を行います。
- ・ フロー制御 -- ハードウェアフロー制御(RTS/CTS)の設定を行います。 (※ DIP 3 番を ON にする必要があります。)
- ・ ボーレート-- ボーレートの設定を行います。

以上で、インフラストラクチャーモードでのカスタム設定は完了です。 RS-232C 機器と接続し通信を行います。

本製品の IP アドレス/ポート番号[2000]を COM ポートに割り当ててご使用になる場 合は、「第 4 章 COM ポートへの割り当て」をご参照ください。

その他の設定につきましては、「(3-4) その他のカスタム設定について」をご参照く ださい。

# (3-3) アクセスポイントモードでの使用

簡単設定ユーティリティを起動します。

ファイアウォールや各セキュリティソフト ウェアでブロックされている場合は、アクセ スを許可します。

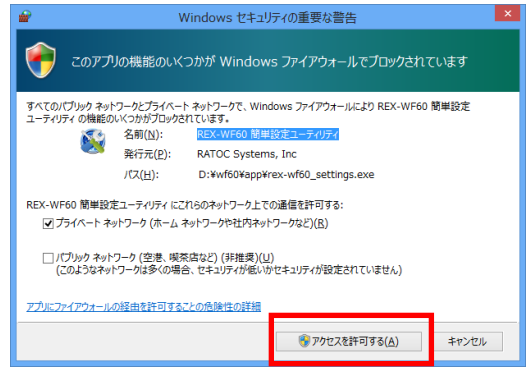

初回設定時に本製品が見つからない場合は、 表示されるメッセージの内容にしたがい、再 設定します。

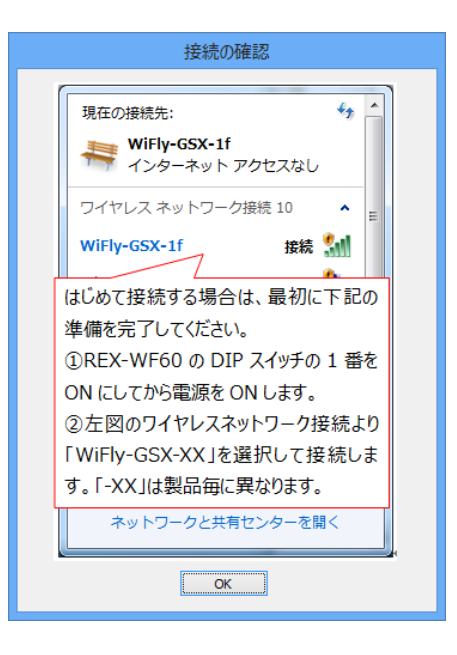

検出されたデバイスのデバイス名・IP アドレ ス・接続モードが表示されますので、

選択し「シリアルポートの設定」をクリック します。

※ デバイス名は「WiFly-GSX-xx」と表示さ れ「xx」の部分は MAC アドレスの下 2 桁となります。

MAC アドレスは製品本体に貼られて いるシールに記載されています。

次ページ以降の説明にしたがい、 シリアルポートの設定を行います。

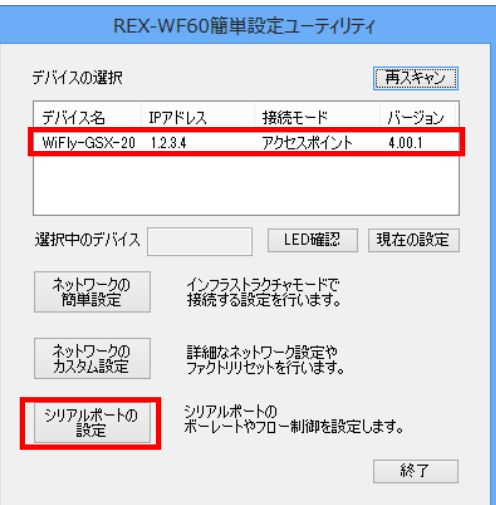

### 【シリアルポートの設定】

シリアルポートの設定画面が表示されますので、通信設定を行い「設定を適用」を クリックします。

※ ストップビット/データビットを変更することはできません。

※ ここで設定した値が実際の通信時に有効となり、通信アプリケーションでの設定 は反映されません。

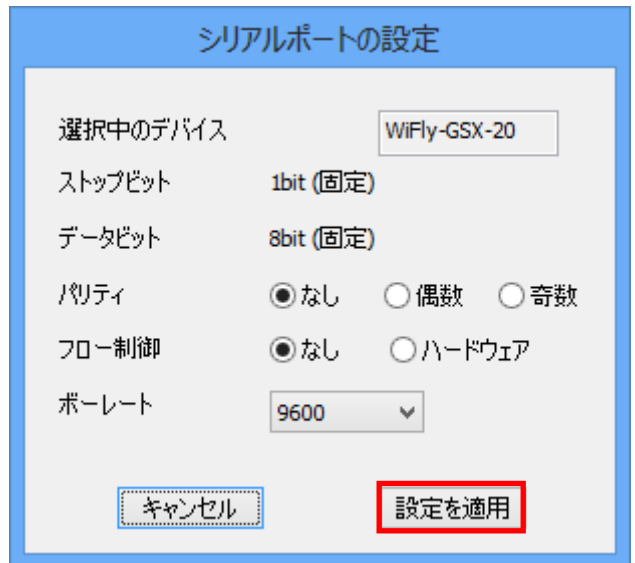

- ・ パリティ -- パリティの設定を行います。
- ・ フロー制御 -- ハードウェアフロー制御(RTS/CTS)の設定を行います。 (※ DIP 3 番を ON にする必要があります。)
- ・ ボーレート-- ボーレートの設定を行います。

以上で、アクセスポイントモードでの設定は完了です。 RS-232C 機器と接続し通信を行います。

本製品の IP アドレス/ポート番号[2000]を COM ポートに割り当ててご使用になる場 合は、「第 4 章 COM ポートへの割り当て」をご参照ください。

その他の設定につきましては、「(3-4) その他のカスタム設定について」をご参照く ださい。

Wi-Fi動作設定

### (3-4) その他のカスタム設定について

「Wi-Fi 動作設定」「リセット」の機能について説明します。

# 【Wi-Fi 動作設定】

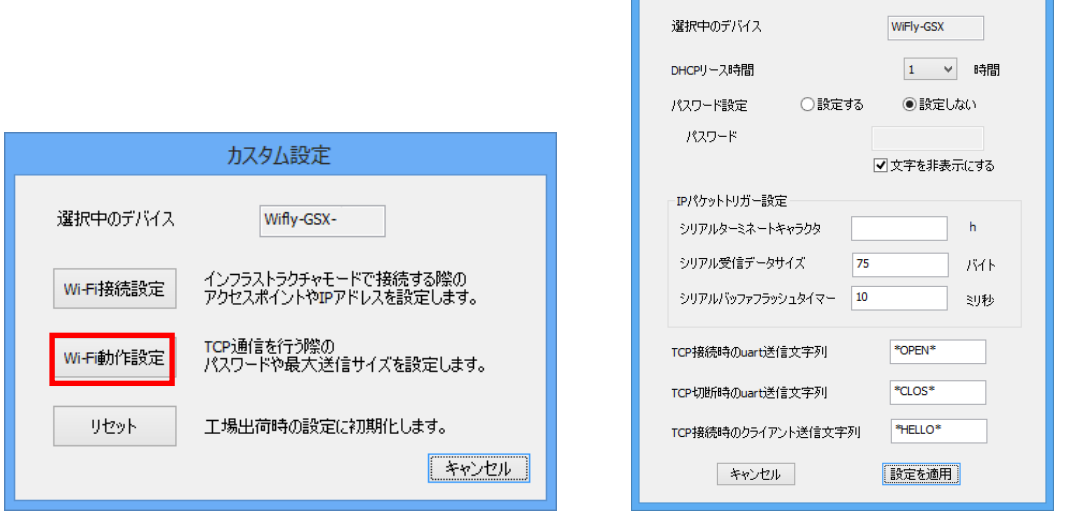

・ DHCP リース時間 -- 指定時間接続がない場合、DHCP で割り当てた IP アドレ スを開放します。

#### パスワード設定

- 設定する -- TCP 接続時のパスワードを[パスワード]欄にて設定。
- 設定しない -- TCP 接続時にはパスワードを必要としません。

IP パケットトリガー設定

接続機器側から受信したデータの IP パケット送信するタイミングを変更することに より、Wi-Fi 通信の状態を最適化することができます。

- ・ シリアルターミネートキャラクタ -- 指定したキャラクターが接続機器側から受 信されると、受信バッファ内のデータを IP パケット送信する。
- ・ シリアル受信データサイズ -- 受信バッファ内のデータが指定バイト数になる と、受信バッファ内のデータを IP パケット送信する。
- ・ シリアルバッファフラッシュタイマー -- 指定した時間シリアルデータ受信が無 い場合は、受信バッファ内にあるシリアルデータを IP パケット送信する。
- ・ TCP 接続時の uart 送信文字列 -- TCP 接続時に送信される文字列を設定。
- ・ TCP 切断時の uart 送信文字列 -- TCP 切断時に送信される文字列を設定。
- ・ TCP 接続時のクライアント送信文字列 -- TCP 接続時に受信される文字列を設定。

# 【リセット】

本製品への設定を工場出荷時にリセットします。

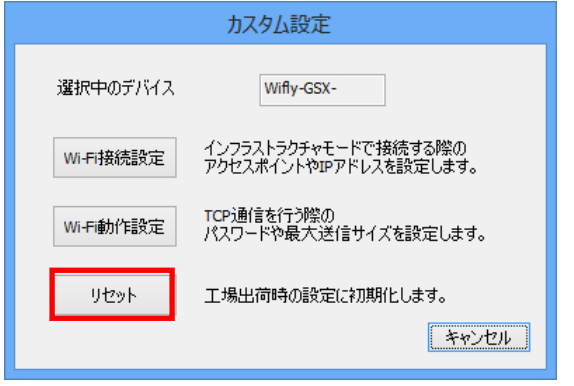

「リセット」をクリックすると確認画面が表 示されますので、工場出荷時にリセットする 場合は「はい(Y)」をクリックします。

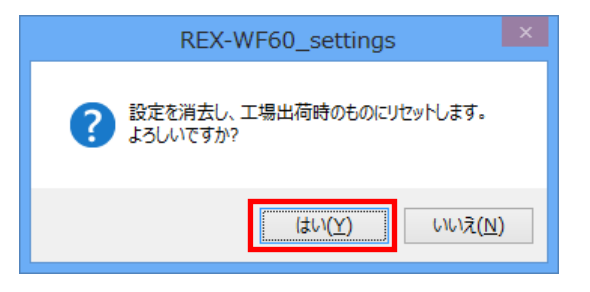

リセット後は、本製品の電源を切り、 DIP 1 番を ON にします。 (アクセスポイントモード)

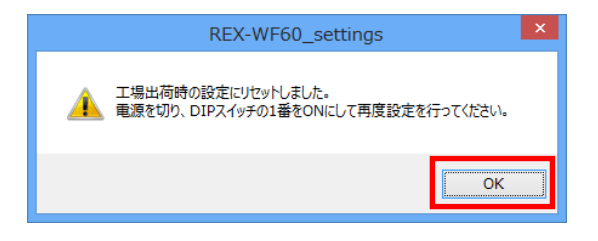

 $\overline{\phantom{a}}$ 

 $\begin{array}{c} \hline \end{array}$ 

# (3-5) 設定内容の確認

簡単設定ユーティリティを起動します。

デバイスを選択し「現在の設定」をクリックすると、選択したデバイスの設定内容が 表示されます。

デバイス名は「WiFly-GSX-xx」と表示され「xx」の部分は MAC アドレスの下 2 桁となります。 MAC アドレスは製品本体に貼られているシールに記載されています。

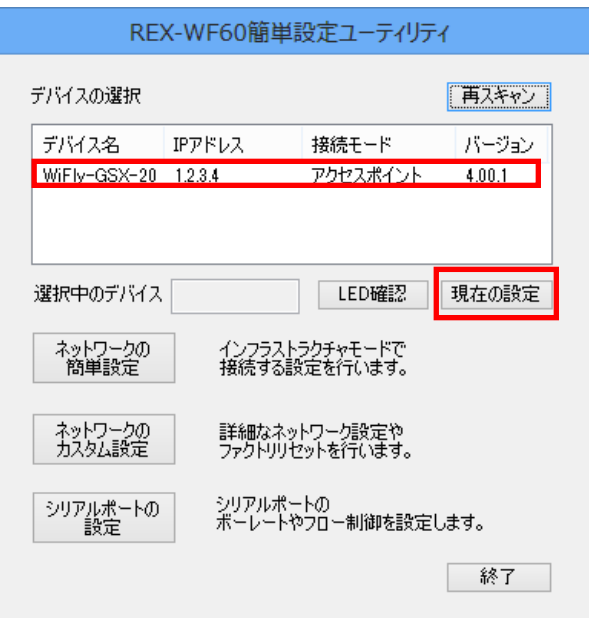

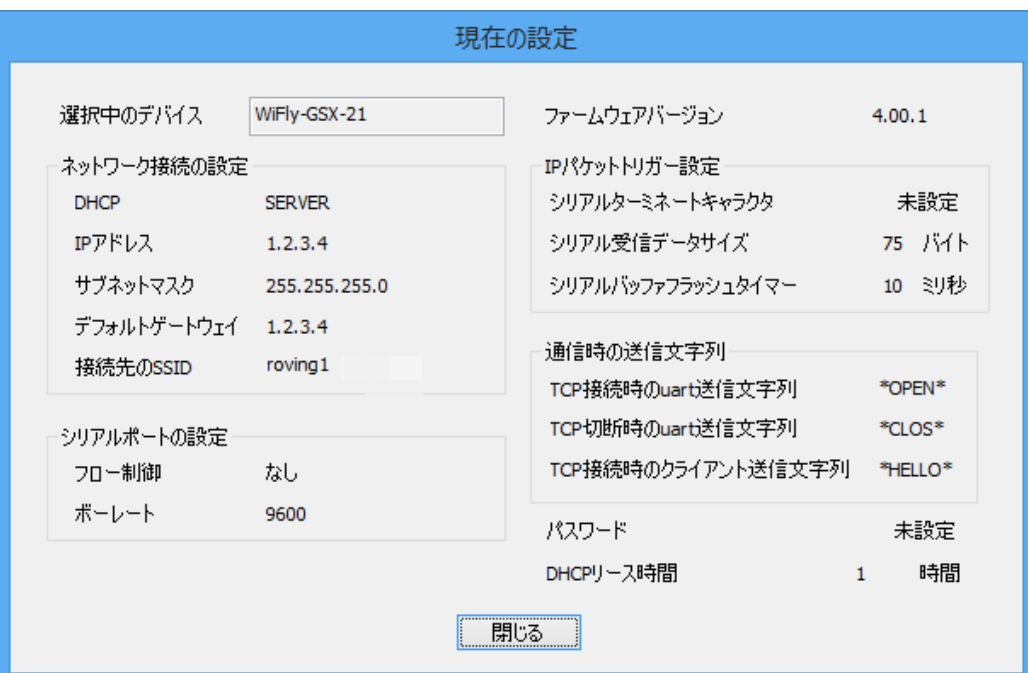

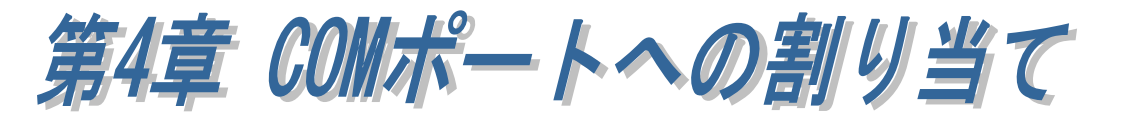

第 3 章で本製品への設定後、ホームページよりダウンロードした RATOC VSP (COM ポートエミュレートドライバー)にて、本製品に割り当てられた IP アドレス/ ポート番号を仮想 COM ポートへ割り当てることができます。

## ● RATOC VSP のダウンロード

ホームページ右上の検索欄に「WF60 ダウンロード」と入力し検索します。 https://www.ratocsystems.com/

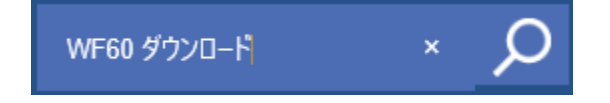

下記ダウンロードページへのリンクをクリックします。 https://www.ratocsystems.com > wf60 download  $\sqrt{*}$ 

REX-WF60 ダウンロード[RATOC] - RATOC Systems

表示されたページの「COM ポートエミュレートドライバー RATOC VSP」 をダウンロードします。

# (4-1) RATOC VSP のインストール

RATOCVSP.msi を実行します。 (環境によっては拡張子の「.msi」が表示されない場合があります。)

「.NET Framework version 4.0」が インストールされていない環境では、 右の画面が表示されますので「Yes」 をクリックし、ダウンロード・インス トールを行います。

「.NET Framework version 4.0」が インストールされている場合は、以下 の手順に従い RATOC VSP のインス トールを行います。

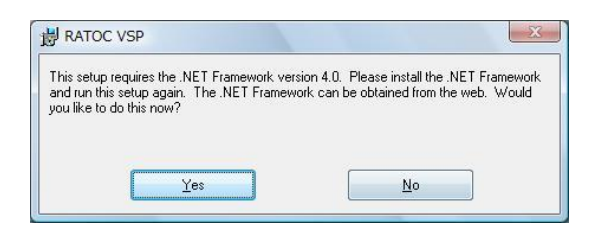

「Next」をクリックします。

「I Agree」を選択し「Next」をクリ ックします。

インストール先を選択し「Next」をク リックします。

[Everyone] -- この PC を使用してい るすべてのユーザーが使用する場合。

[Just me] -- 現在使用中のユーザーの み使用する場合。

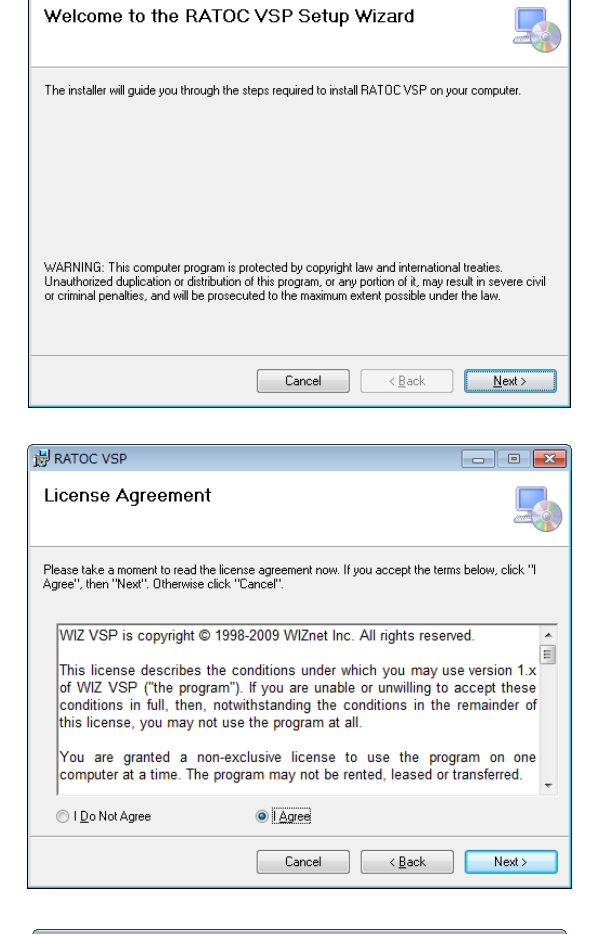

**N**RATOC VSP

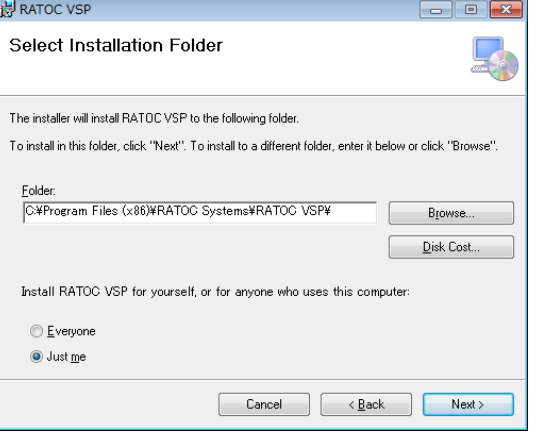

 $\begin{array}{c|c|c|c|c|c} \hline \multicolumn{3}{c|}{\textbf{}} & \multicolumn{3}{c|}{\textbf{}} & \multicolumn{3}{c|}{\textbf{}} \\ \hline \multicolumn{3}{c|}{\textbf{}} & \multicolumn{3}{c|}{\textbf{}} & \multicolumn{3}{c|}{\textbf{}} & \multicolumn{3}{c|}{\textbf{}} & \multicolumn{3}{c|}{\textbf{}} \\ \hline \multicolumn{3}{c|}{\textbf{}} & \multicolumn{3}{c|}{\textbf{}} & \multicolumn{3}{c|}{\textbf{}} & \multicolumn{3}{c|}{\textbf{}} & \mult$ 

「Next」をクリックします。

ユーザーアカウント制御の画面が表 示される場合は「はい」をクリックし ます。

以上でインストールは完了です。

「Close」をクリックします。

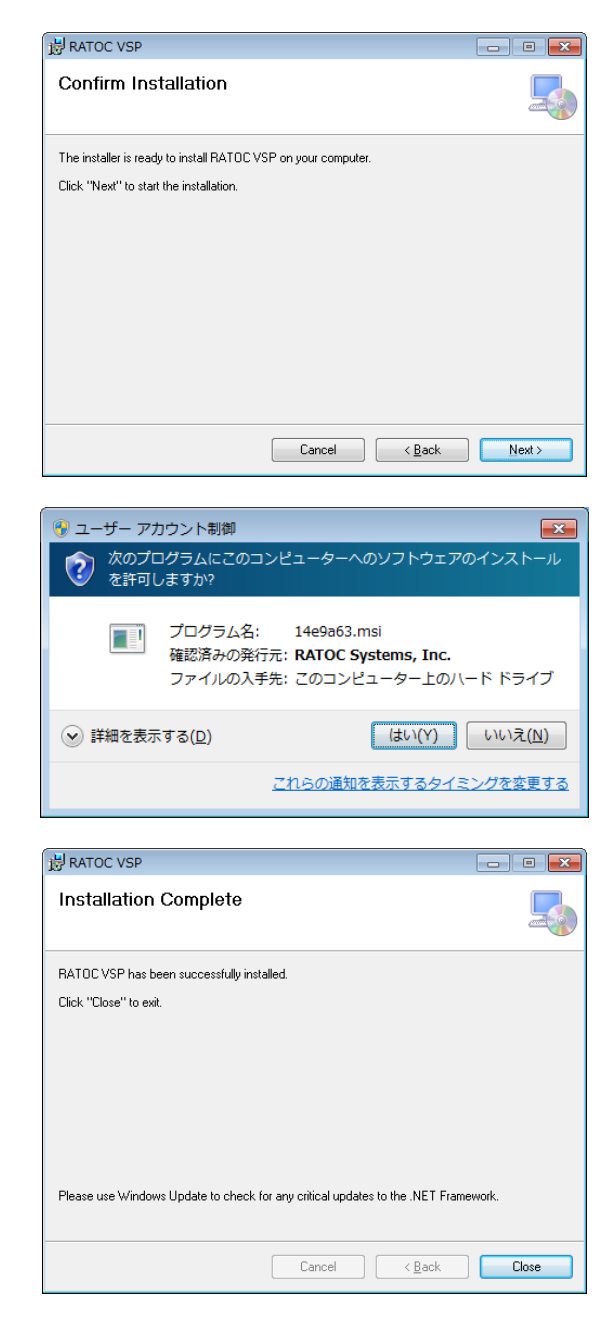

# (4-2) COM ポートへの割り当て

RATOC VSP を起動します。 「ユーザーアカウント制御」の画面 が表示される場合は「はい」をクリ ックします。

初回起動時はコマンドプロンプト画 面が表示されますが、RATOC VSP が起動するまで、そのまま待ちます。

右画面が表示される場合は、OS を 再起動します。

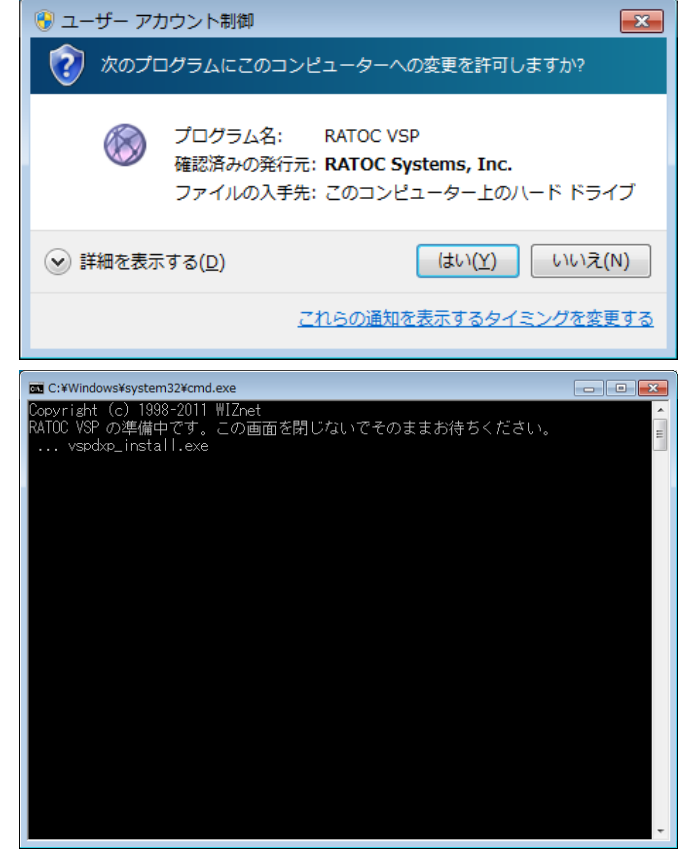

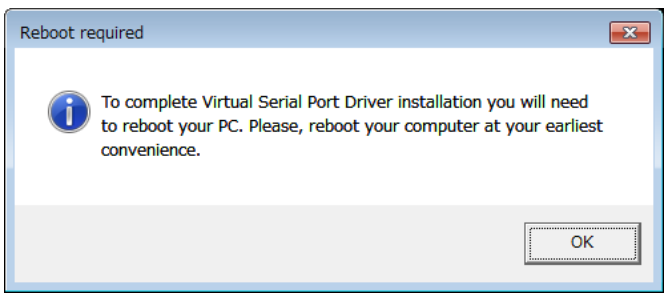

#### 【COM ポートへ割り当てる手順】

製品の IP アドレスを自動で検索する方法と、手動で入力する方法があります。

1. [REX-WF60]にチェックを入れ porarocvsPver1.10.4 ます。

#### 【自動で検索する場合】

[自動]を選択し「検索」をクリ ックします。

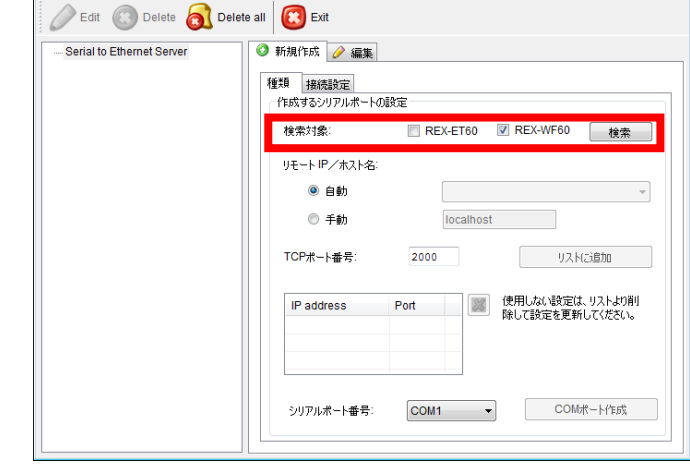

検出されると、[リモート IP/ ホスト名]に製品の IP アドレス (デバイス名)が表示されますの で、「リストに追加」をクリック します。

デバイス名(WiFly-GSX-xx)の「xx」 は MAC アドレスの下 2 桁となりま す。

MAC アドレスは製品本体に貼られ ているシールに記載されています。

※ [自動]では4台までの検索と なります。 同一ネットーワーク上に 5 台 以上接続している場合につい

ては「第 8 章 Appendix」を ご参照ください。

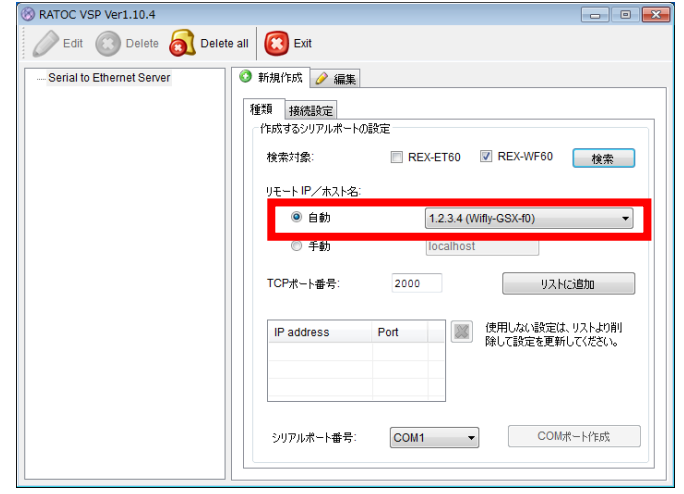

 $\parallel$ 

### 【手動で入力する場合】

[手動]を選択し、あらかじめ確 認しておいた製品の IP アドレ スと

[TCP ポート番号]に「2000」を 入力し「リストに追加」をクリ ックします。

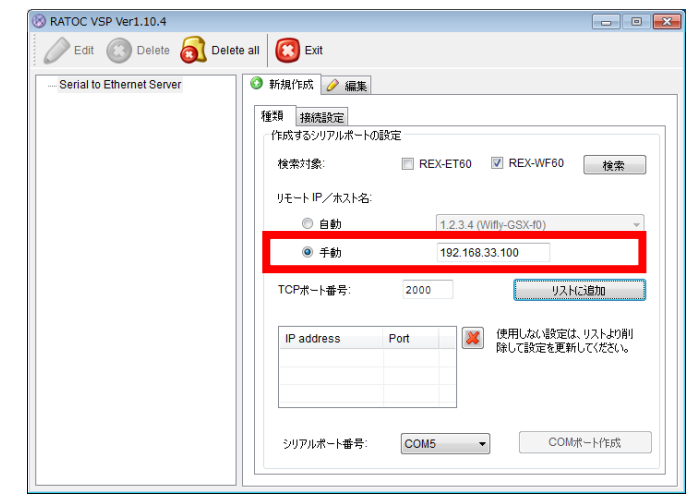

2. [シリアルポート番号]を選択し perarocvsPver.10.4 「COM ポート作成」をクリックし ます。

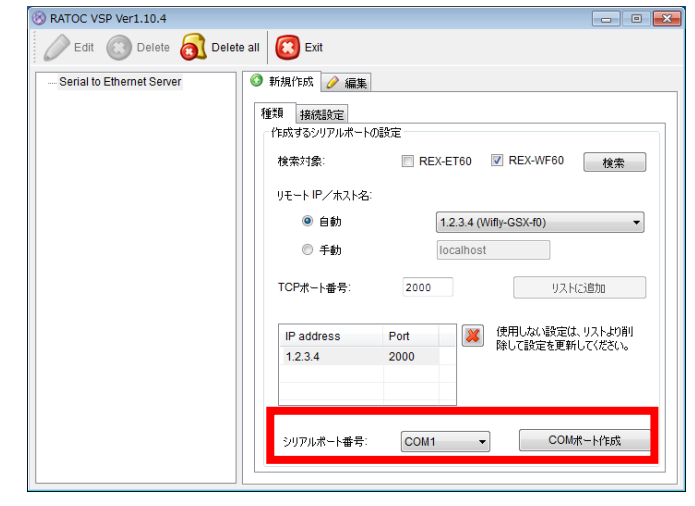

3. RATOC VSP の左欄に仮想 COM ポートの情報が追加されます。

※ 本製品の IP アドレスを DHCP サーバーより動的に割り当てて いる場合、IP アドレスが変更さ れることがあります。 IP アドレスが変更されている場 合は、「(4-3) 設定の編集」をご参 考に再設定を行ってください。

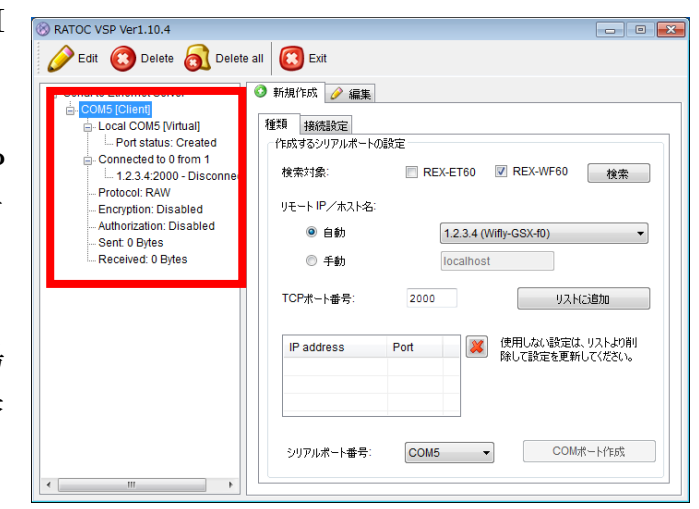

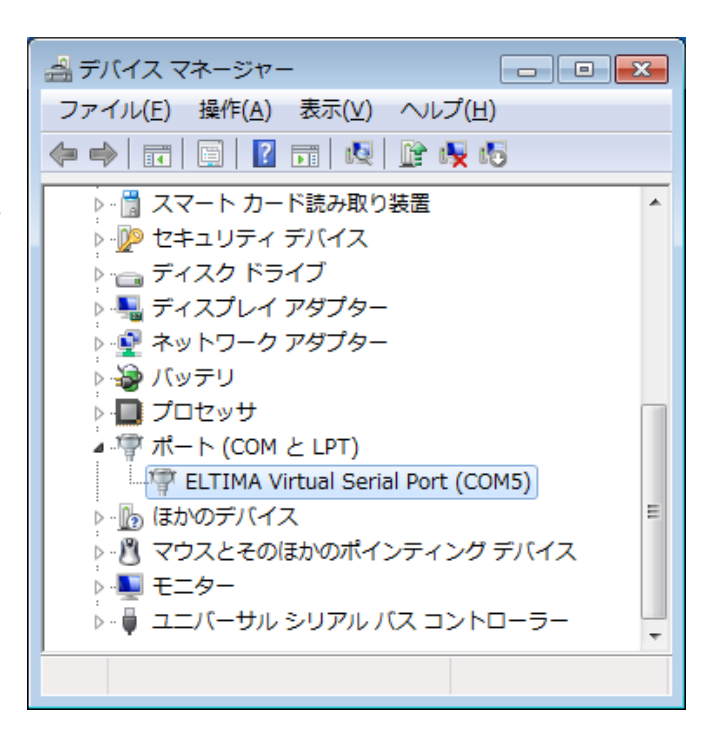

■ [ポート(COM と LPT)]に追加 されていない場合

[Virtual Serial Ports 7 (Eltima Software)]の下に追加される場合も 同様にご使用いただけます。

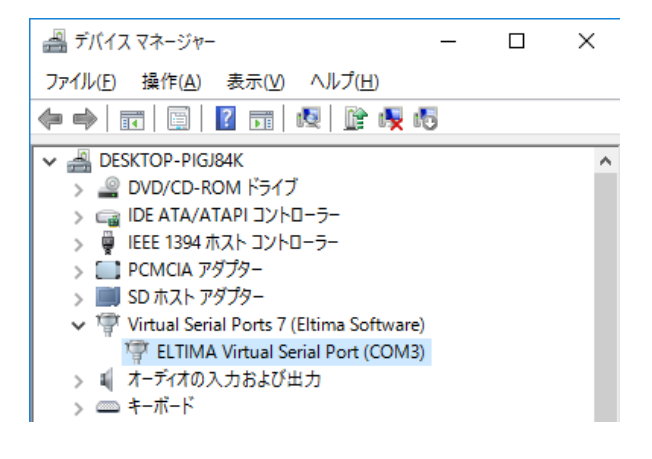

### (4-3) 設定の編集

作成済み設定の[リモート IP/ホスト名] [シリアルポート番号]を変更することがで きます。

RATOC VSP Ver1.10.4

1. [編集]タブをクリックし、 「(4-2) COM ポートの割り当て」と 同様に製品を検索します。 検出された製品を選択し「リストに 追加」をクリックします。

デバイス名(WiFly-GSX-xx)の「xx」は MAC アドレスの下 2 桁となります。 MAC アドレスは製品本体に貼られてい るシールに記載されています。

2. 使用しない設定はリストより削 除します。

(リスト内には 1 つの IP アドレスで の運用を推奨します。)

3. 「更新」をクリックすると変更し た内容に更新されます。

(シリアルポート番号を変更する場 合は、COM ポート番号も変更した 後に「更新」をクリックします。)

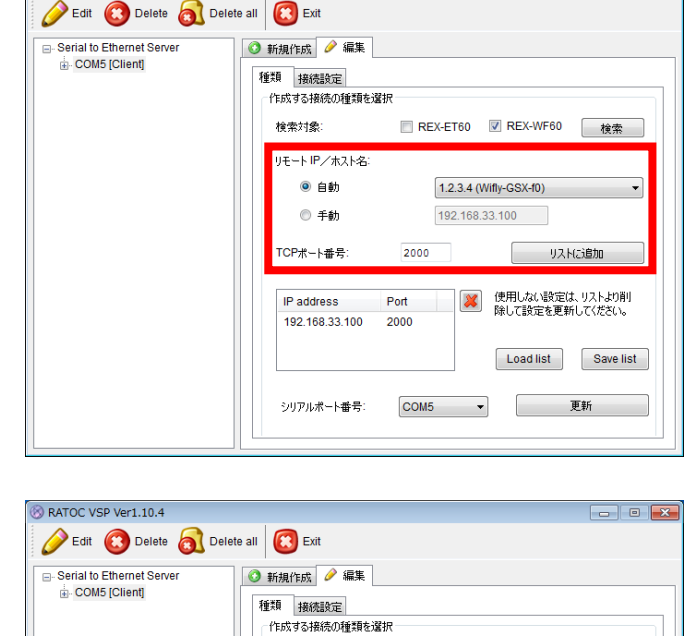

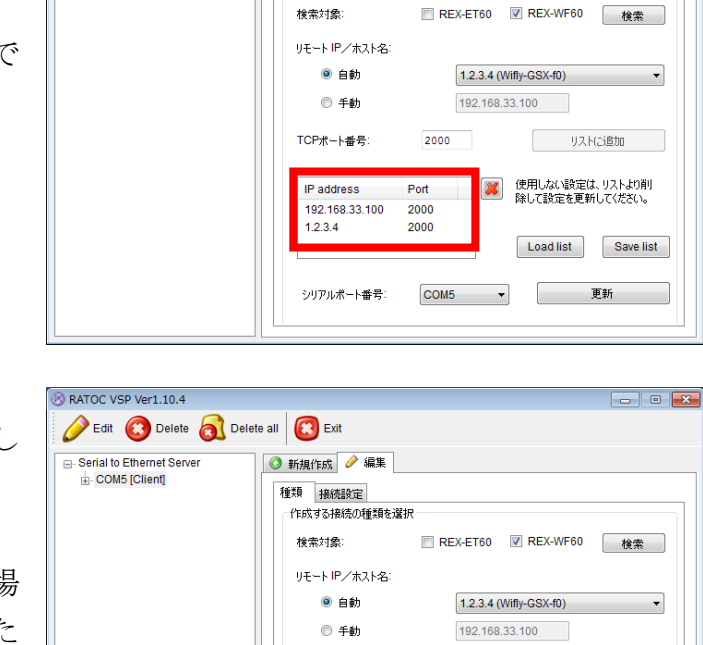

TCPポート番号

IP address

シリアルポート番号1

2000

COM<sub>5</sub>

Port

リストに追加 <br />
使用しない設定は、リストより削

> Load list Save list 更新

 $\overline{\phantom{a}}$   $\overline{\phantom{a}}$   $\overline{\phantom{a}}$   $\overline{\phantom{a}}$ 

 $\parallel$ 

 $\parallel$ 

### (4-4) その他の機能

RATOC VSP の[接続設定]の機能について説明します。

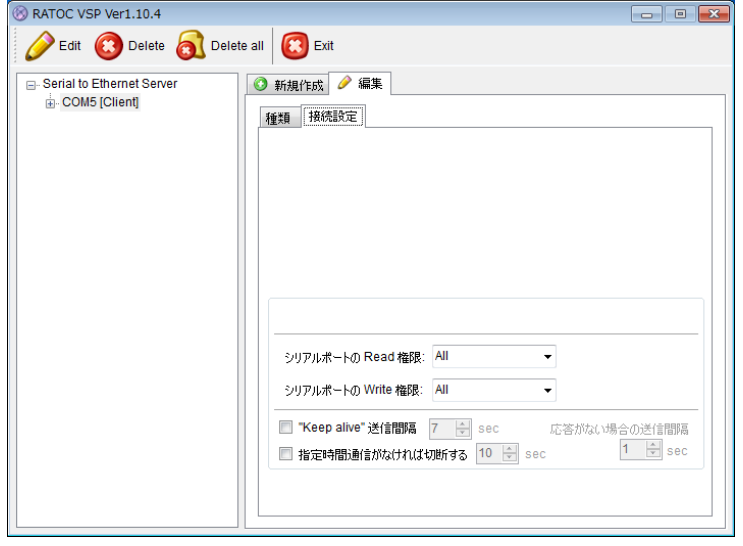

[シリアルポートの Read 権限]

- All -- 同一の COM ポート番号に複数の IP アドレスがリスト登録されている場合、 すべての製品でデータ受信します。
- None -- 同一の COM ポート番号に複数の IP アドレスがリスト登録されている場 合、すべての製品がデータ受信しません。
- Only first -- 同一の COM ポート番号に複数の IP アドレスがリスト登録されてい る場合、リストの一番上に登録されている製品のみデータ受信します。

[シリアルポートの Write 権限]

- All -- 同一の COM ポート番号に複数の IP アドレスがリスト登録されている場合、 すべての製品でデータ送信します。
- None -- 同一の COM ポート番号に複数の IP アドレスがリスト登録されている場 合、すべての製品がデータ送信しません。
- Only first -- 同一の COM ポート番号に複数の IP アドレスがリスト登録されてい る場合、リストの一番上に登録されている製品のみデータ送信します。

["Keep alive"送信間隔] -- "Keep alive"パケットの送信間隔を指定します。

[応答がない場合の間隔] -- "Keep alive"パケットに対して応答がない場合に、指定 した時間間隔で"Keep alive"パケットを送信します。

[指定時間通信がなければ切断する] -- 指定時間"Keep alive"パケット送信に対す る応答がない場合に、"Keep alive"パケッ トの送信を停止します。

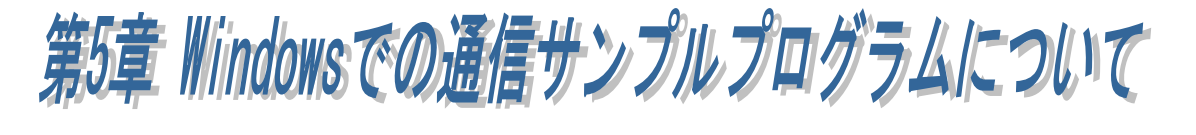

ホームページよりダウンロードした通信サンプルプログラム (REX-WF60 terminal.exe)では、「TCP/IP」「COM ポート」の 2 通りの接続方法で 通信が可能です。

# ● 通信サンプルプログラムのダウンロード

ホームページ右上の検索欄に「WF60 ダウンロード」と入力し検索します。 https://www.ratocsystems.com/

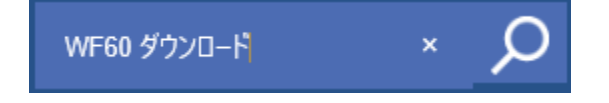

下記ダウンロードページへのリンクをクリックします。 https://www.ratocsystems.com > wf60\_download =

# REX-WF60 ダウンロード[RATOC] - RATOC Systems

表示されたページの「簡単設定ユーティリティ/通信サンプルプログラム」 をダウンロードします。

# (5-1) 通信サンプルプログラムについて

通信サンプルプログラムを起動します。

ファイアウォールや各セキュリティソフト ウェアでブロックされている場合は、アクセ スを許可します。

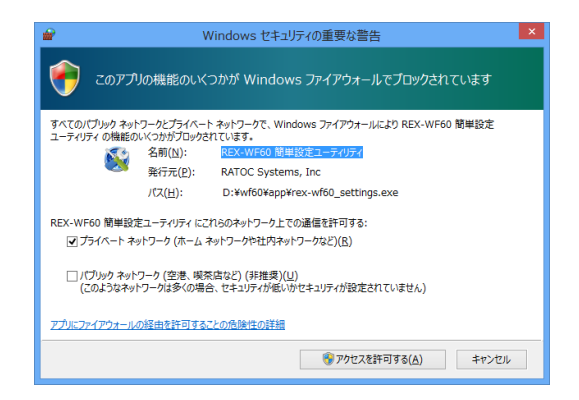

#### ■ TCP/IP で接続の場合

本製品のデバイス名を選択し「TCP/IP で接続」をクリックすると、データを送 受信する画面が表示されます。

デバイス名(WiFly-GSX-xx)の「xx」は MAC アドレスの下 2 桁となります。 MAC アドレスは製品本体に貼られているシールに記載されています。

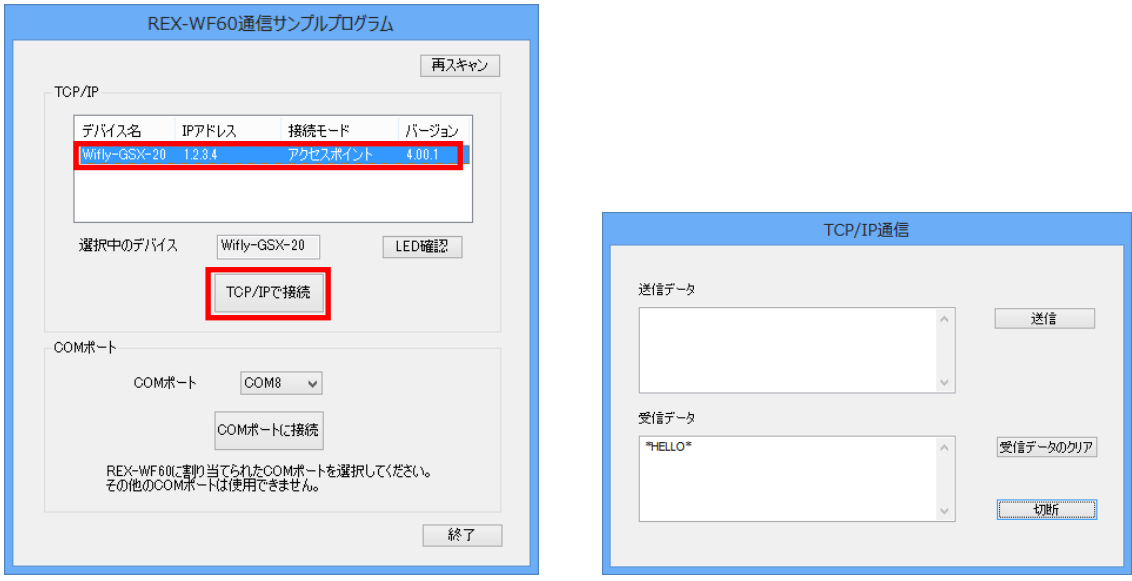

■ COM ポートで接続の場合

本製品に割り当てられた COM ポート番号を選択し「COM ポートに接続」をク リックすると、データを送受信する画面が表示されます。

※ ボーレートの設定値は、第 3 章にて本製品に設定した値が有効となります。

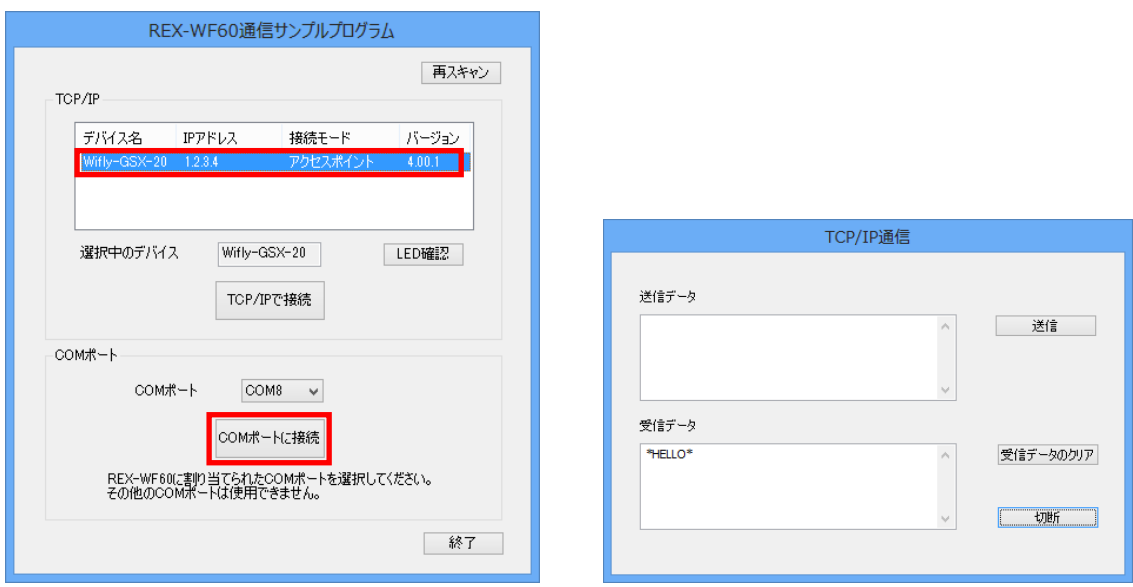

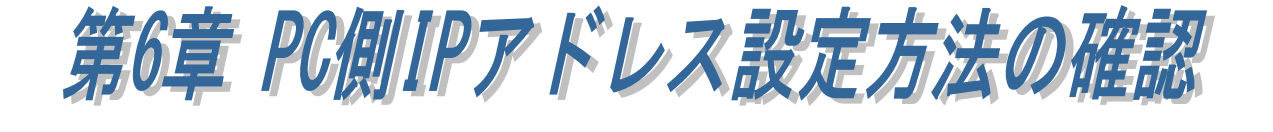

# (6-1) IP アドレスの確認(Windows 11 / 10 の場合)

以下は Windows 11 / 10 での説明となります。その他の OS での確認は [Windows スタートメニュー]-[コントロールパネル]-[ネットワークと共有センタ ー]を起動後、次ページと同様に行うことができます。

#### Windows 11 の場合

Windows スタートメニューを右クリック し「ネットワーク接続」を選択します。

#### ディスクの管理 コンピューターの管理 Windows ターミナル Windows ターミナル (管理者) タスクマネージャー 設定 エクスプローラー 检索 ファイル名を指定して実行 シャットダウンまたはサインアウト デスクトップ Q  $\blacksquare$   $\blacksquare$   $\Omega$  $\Box$   $\times$  $\sim$  $\angle$  =  $\mathbb{R}^+$ ネットワークとインターネット 未接続  $#h$ Wi-Fi<br>接続、既知のネットワークの管理、従<br>量制課金接続 **オン** ● >  $\epsilon = \omega_{\overline{x}}$ ネットワークとインターネット > Wi-Fi  $\hat{\mathbb{R}}$  Wi-Fi  $\overline{1}$ (%) 利用できるネットワークを表示  $\checkmark$ 既知のネットワークの管理  $:=$  $\rightarrow$ .7\*1 V/イソトノーンV/ ■ 住<br>ットワークの追加、 削除、 編集 ハードウェアのプロパティ<br>Wi-Fi アダプターのプロパティの表示と管理 Ö  $\overline{a}$

ネットワーク接続

「ネットワークとインターネット」で 「Wi-Fi」をクリックします。

「ハードウェアのプロパティ」を クリックします。

IP アドレスが自動(DHCP)で割り当てら IP アドレスが固定で割り当てられて れている場合「自動(DHCP)」と表示され いる場合は「手動」と表示されます。 ます。

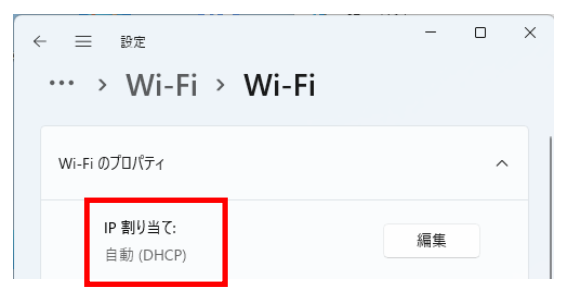

(以下のアドレスは一例です。)

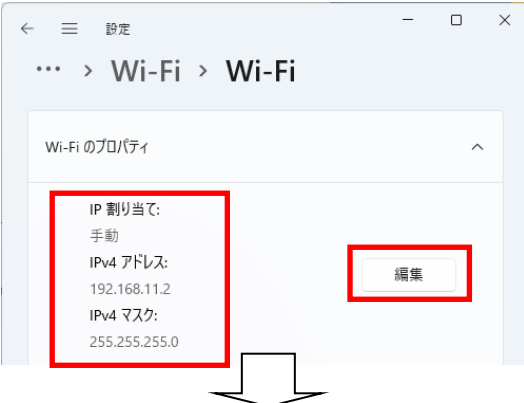

「編集」をクリックします。

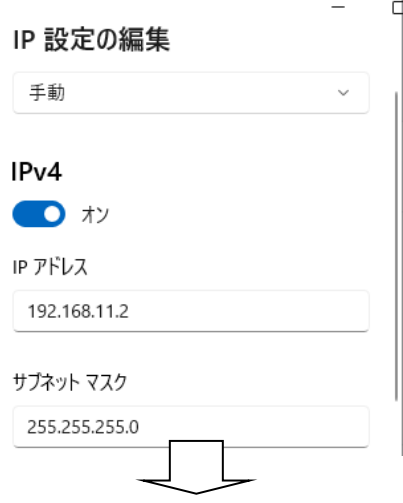

IP アドレス 1.2.3.5

サブネットマスク 255.0.0.0 と設定します。

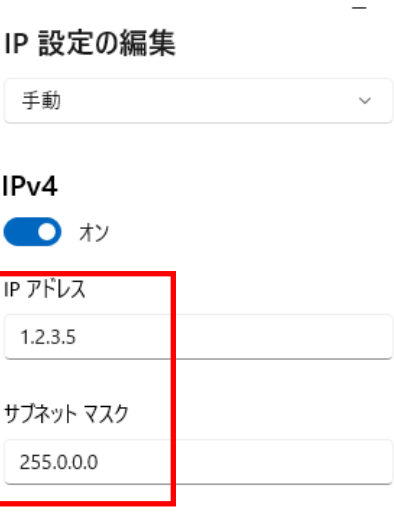

#### Windows 10 の場合

Windows スタートメニューの「設 定」をクリックします。

「ネットワークとインターネット」 をクリックします。

「ネットワークと共有センター」を クリックします。

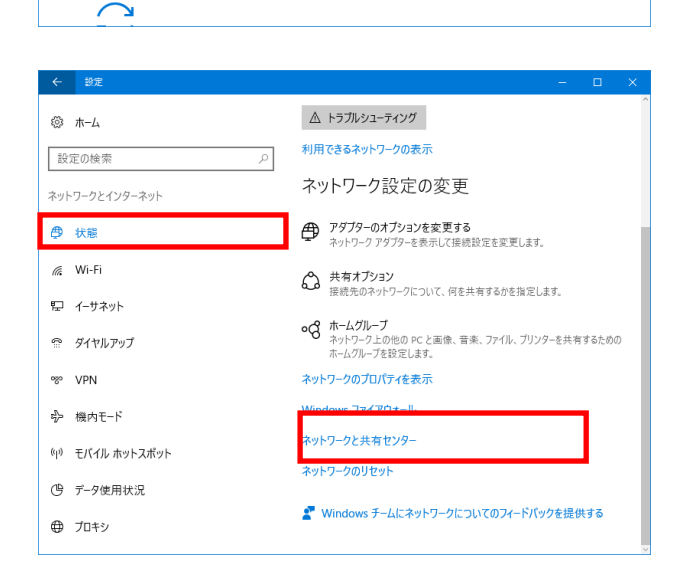

時刻と言語

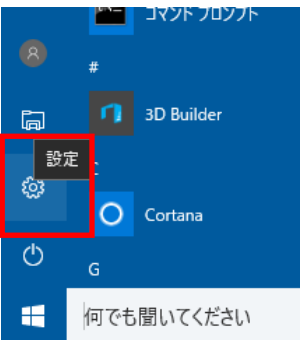

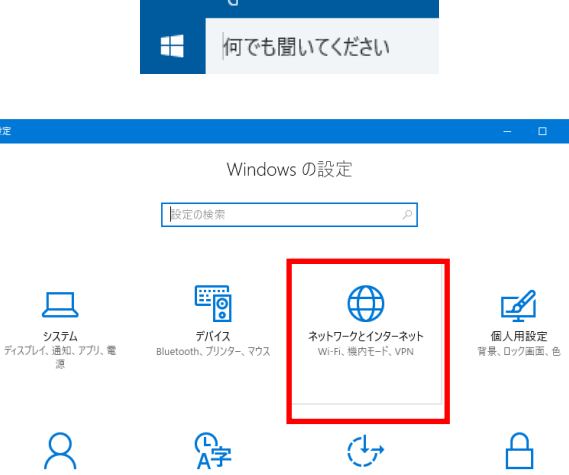

 $\bigoplus$ 

 $\triangle$ 

プライバシー<br>位置情報、カメラ

「アダプターの設定の変更」をクリ ックします。

右クリックし「プロパティ」を選択

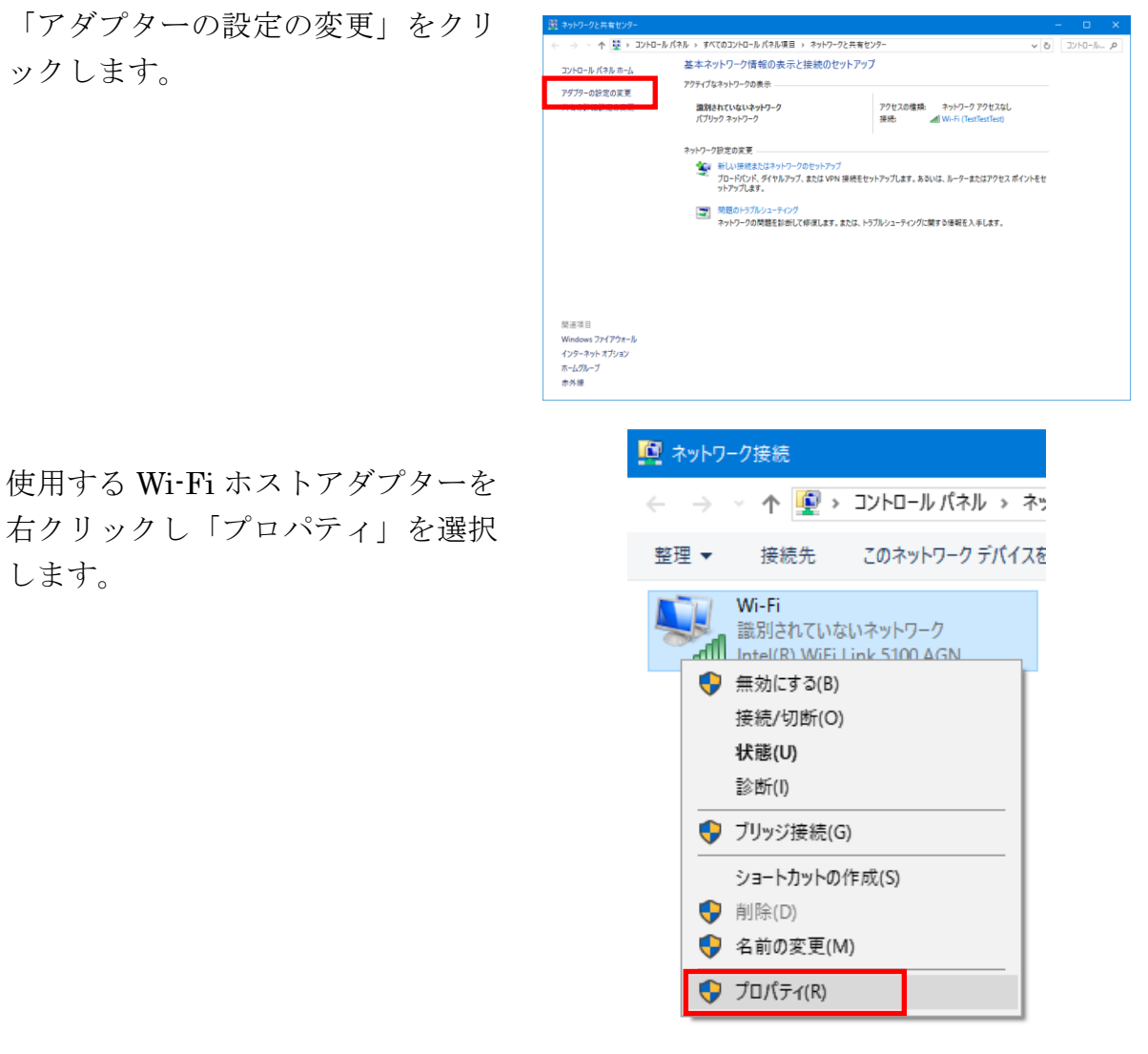

「インターネットプロトコルバージ ョン 4(TCP/IPv4)」を選択し「プロ パティ」をクリックします。

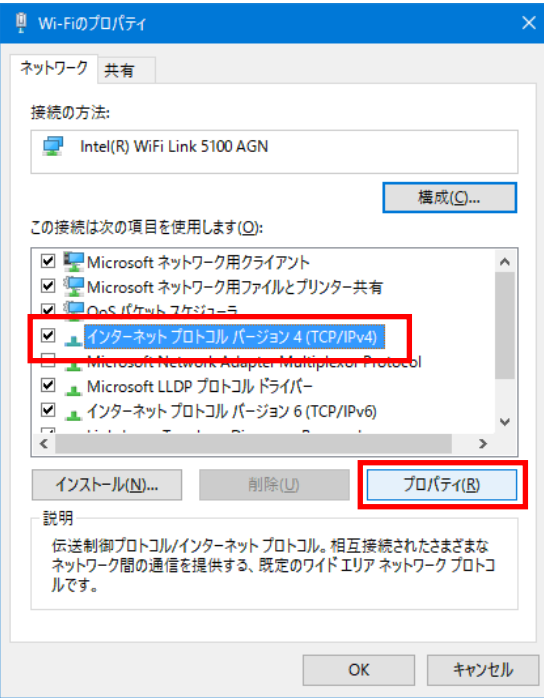

します。

IP アドレスが自動(DHCP)で割り当 てられている場合「IP アドレスを自 動的に取得する」にチェックが入っ ています。

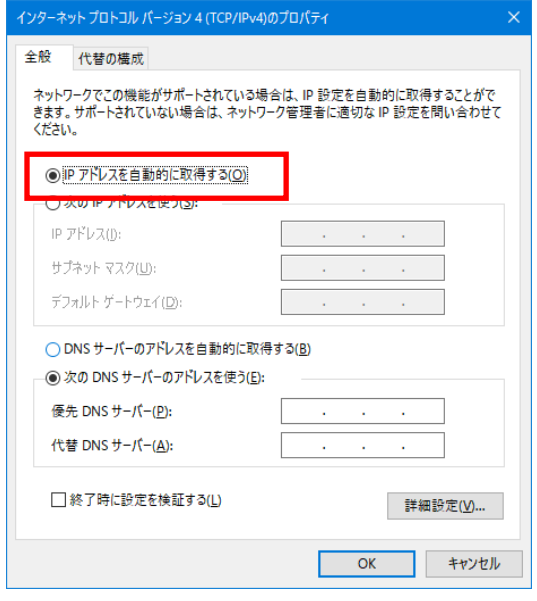

IP アドレスが固定で割り当てられている 場合は「次の IP アドレスを使う」にチェ ックが入っています。

(以下のアドレスは一例です。)

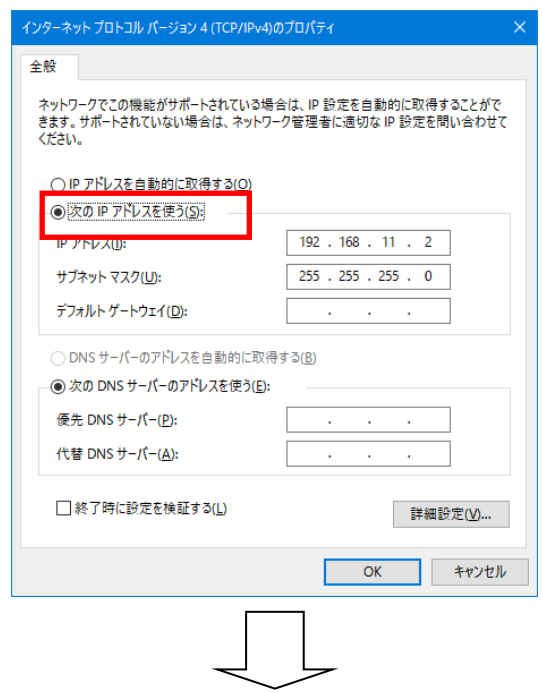

 IP アドレスが固定で割り当てられている 場合は(1.2.3.5)に変更します。

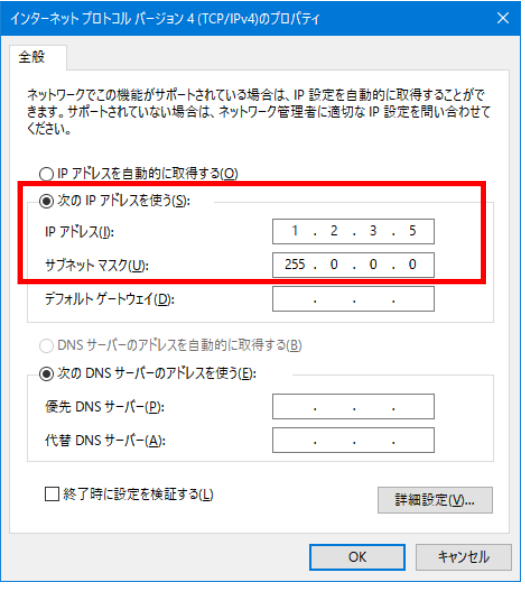

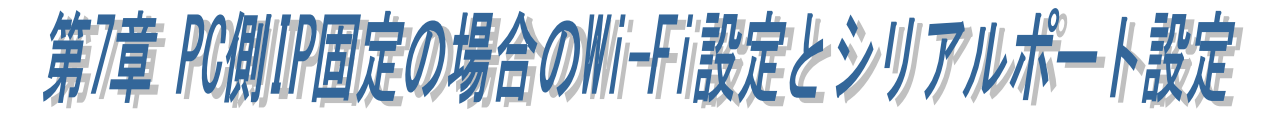

この章では PC 側 Wi-Fi ホストの IP アドレスが固定である場合の説明となってお ります。

IP アドレスの設定方法の確認については「第 6 章」をご参照ください。

「第2章」で PC との接続を確認後、ホームページよりダウンロードした簡単設定 ユーティリティ(REX-WF60\_settings.exe)にて、Wi-Fi 接続の確認・設定とシリアル ポートの設定を行います。

#### 簡単設定ユーティリティのダウンロード

ホームページ右上の検索欄に「WF60 ダウンロード」と入力し検索します。 https://www.ratocsystems.com/

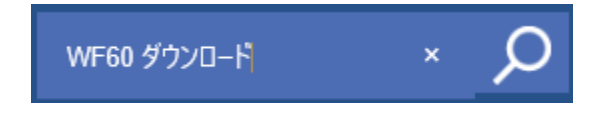

下記ダウンロードページへのリンクをクリックします。 https://www.ratocsystems.com > wf60\_download =

# REX-WF60 ダウンロード[RATOC] - RATOC Systems

表示されたページの「簡単設定ユーティリティ/通信サンプルプログラム」 をダウンロードします。

※ 初回設定時は本製品をアクセスポイントモードで PC と接続しておく必要があり ます。

PC 側の Wi-Fi ホストに割り当てられている IP アドレスが固定の場合は、 以下の説明にあるインフラストラクチャーモード[カスタム設定]の設定が必要です。

# (7-1) インフラストラクチャーモードでの使用 [カスタム設定]

簡単設定ユーティリティを起動します。

ファイアウォールや各セキュリティソフト ウェアでブロックされている場合は、アクセ スを許可します。

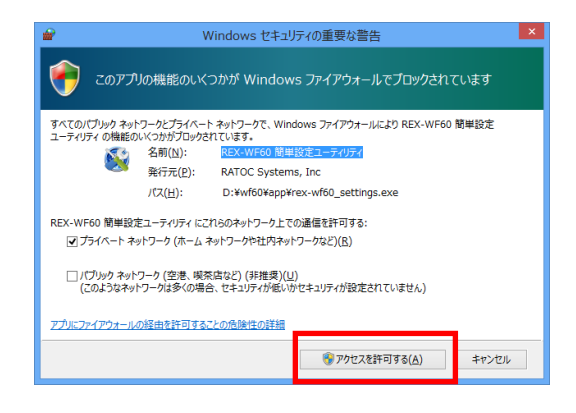

初回設定時に本製品が見つからない場合は、 表示されるメッセージの内容にしたがい、再 設定します。

検出されたデバイスのデバイス名・IP アドレ ス・接続モードが表示されますので、 選択し「ネットワークのカスタム設定」をク リックします。 デバイス名(WiFly-GSX-xx)の「xx」は MAC アドレスの下 2 桁となります。 MAC アドレスは製品本体に貼られているシールに 記載されています。

[Wi-Fi 接続設定]と[シリアルポートの設定] を行います。

以降の説明にしたがい、

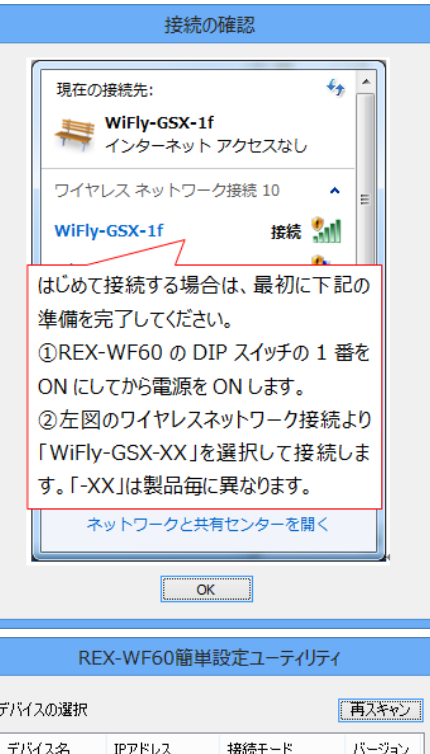

アクセスポイント

インフラストラクチャモードで<br>接続する設定を行います。

詳細なネットワーク設定や<br>ファクトリリセットを行います。

シリアルポートの<br>ボーレートやフロー制御を設定します。

| LED確認 | 現在の設定

 $4001$ 

- 終了

WiFly-GSX-20 1234

選択中のデバイス ネットワークの<br>簡単設定

ネットワークの<br>カスタム設定

シリアルポートの<br>設定

# 【Wi-Fi 接続設定】

[Wi-Fi 接続設定]をクリックします。

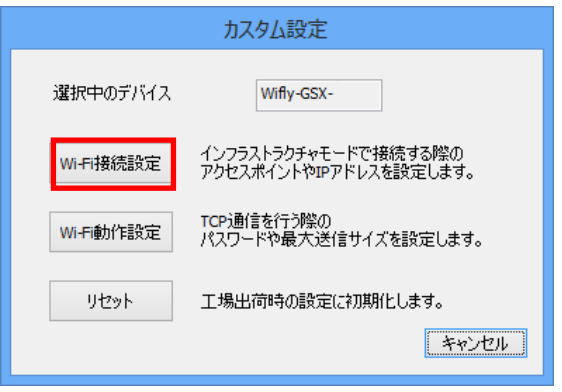

#### DHCP

「無効」を選択し、右画面の例ように本製品 に固定の IP アドレスを割り当てます。

#### 接続先の設定

接続先アクセスポイントの SSID を選択しま す。(または手動入力。) アクセスポイントの認証方式を選択し、 [パスワード(WEP キー/パスフレーズ)]に アクセスポイント認証時のパスワードを設 定します。 ※ 下記のいずれかの認証方式でご使用くだ さい。 ・認証なし / 暗号なし ・認証なし / WEP-128 (16 進 26 桁)

- ・WPA-PSK / TKIP
- ・WPA2-PSK / AES

設定後「設定を適用」をクリックすると 右画面が表示されますので、DIP スイッ チ 1 番をオフにし「OK」をクリックし ます。

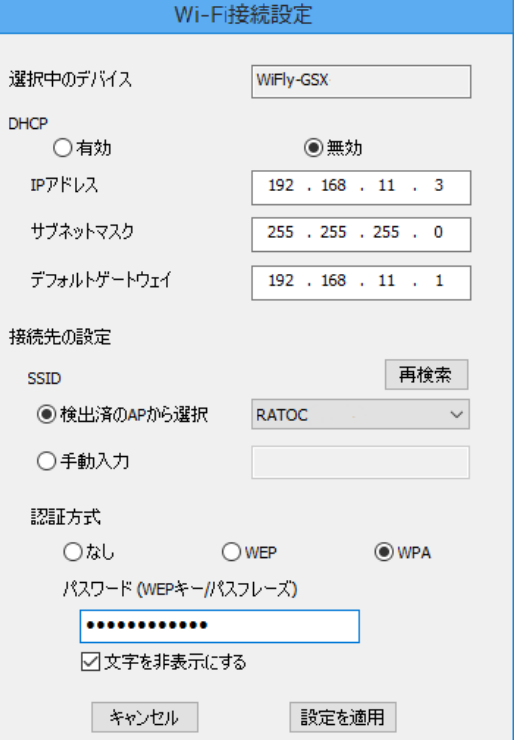

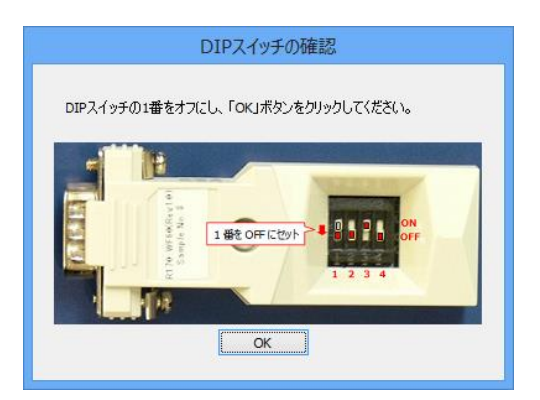

[Wi-Fi 接続設定] 完了後は、PC 側 Wi-Fi の IP アドレス(1.2.3.5)を元の IP アドレス に戻し、簡単設定ユーティリティを再起動してください。 次に「シリアルポートの設定」を行います。

### 【シリアルポートの設定】

「シリアルポートの設定」をクリックすると、シリアルポートの設定画面が表示され ますので、通信設定を行い「設定を適用」をクリックします。

※ ストップビット/データビットを変更することはできません。

※ ここで設定した値が実際の通信時に有効となり、通信アプリケーションでの設定 は反映されません。

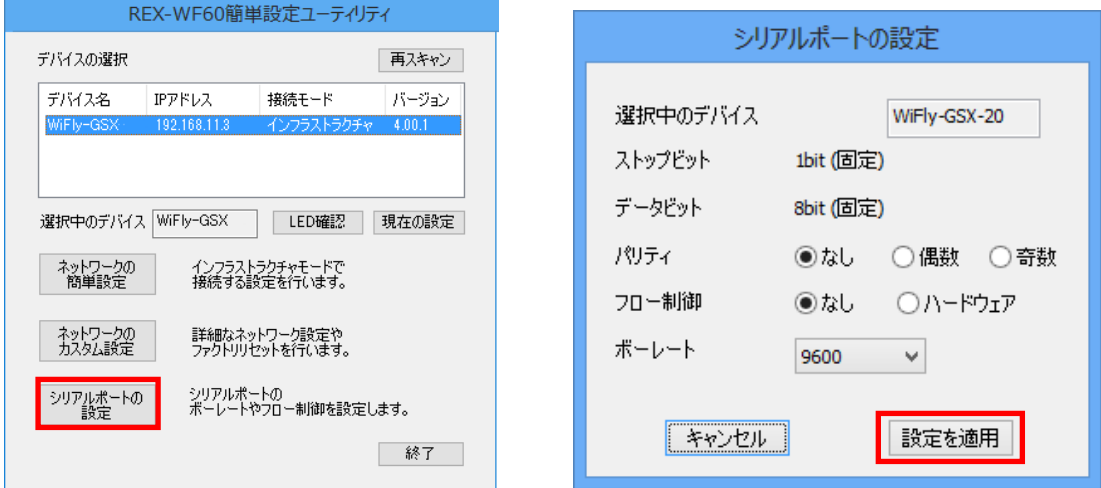

- パリティの設定を行います。
- ・ フロー制御 -- ハードウェアフロー制御(RTS/CTS)の設定を行います。 (※ DIP 3 番を ON にする必要があります。)
- ・ ボーレート-- ボーレートの設定を行います。

以上で、インフラストラクチャーモードでのカスタム設定は完了です。 RS-232C 機器と接続し通信を行います。

本製品の IP アドレス/ポート番号[2000]を COM ポートに割り当ててご使用になる場 合は、「第 4 章 COM ポートへの割り当て」をご参照ください。

その他の設定につきましては、「(7-2) その他のカスタム設定について」をご参照く ださい。

Wi-Fi動作設定

### (7-2) その他のカスタム設定について

「Wi-Fi 動作設定」「リセット」の機能について説明します。

# 【Wi-Fi 動作設定】

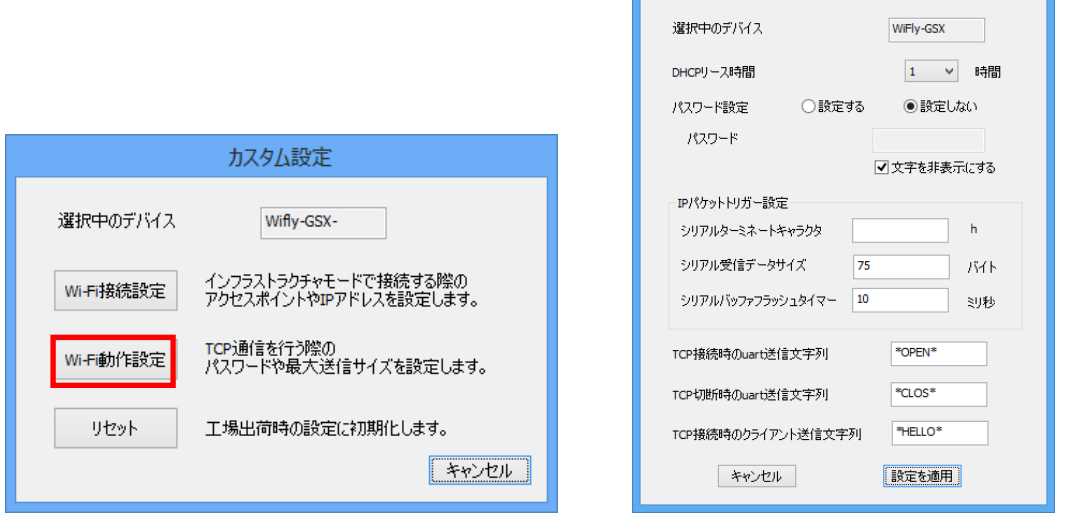

・ DHCP リース時間 -- 指定時間接続がない場合、DHCP で割り当てた IP アドレ スを開放します。

#### パスワード設定

- 設定する -- TCP 接続時のパスワードを[パスワード]欄にて設定。
- 設定しない -- TCP 接続時にはパスワードを必要としません。

IP パケットトリガー設定

接続機器側から受信したデータの IP パケット送信するタイミングを変更することに より、Wi-Fi 通信の状態を最適化することができます。

- ・ シリアルターミネートキャラクタ -- 指定したキャラクターが接続機器側から受 信されると、受信バッファ内のデータを IP パケット送信する。
- ・ シリアル受信データサイズ -- 受信バッファ内のデータが指定バイト数になる と、受信バッファ内のデータを IP パケット送信する。
- ・ シリアルバッファフラッシュタイマー -- 指定した時間シリアルデータ受信が無 い場合は、受信バッファ内にあるシリアルデータを IP パケット送信する。
- ・ TCP 接続時の uart 送信文字列 -- TCP 接続時に送信される文字列を設定。
- ・ TCP 切断時の uart 送信文字列 -- TCP 切断時に送信される文字列を設定。
- ・ TCP 接続時のクライアント送信文字列 -- TCP 接続時に受信される文字列を設定。

# 【リセット】

本製品への設定を工場出荷時にリセットします。

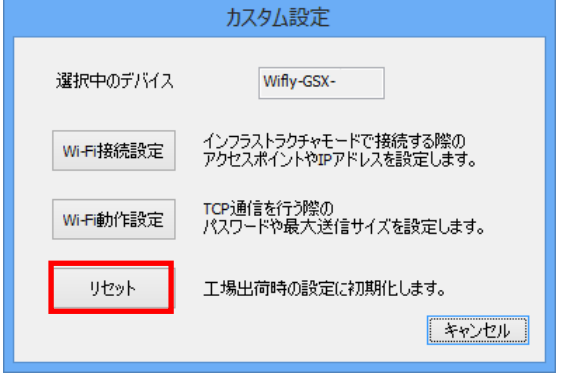

「リセット」をクリックすると確認画面が表 示されますので、工場出荷時にリセットする 場合は「はい(Y)」をクリックします。

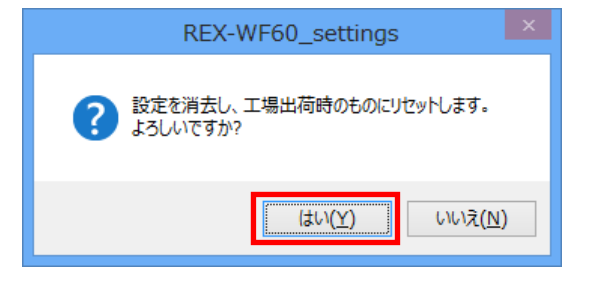

リセット後は、本製品の電源を切り、 DIP 1 番を ON にします。 (アクセスポイントモード)

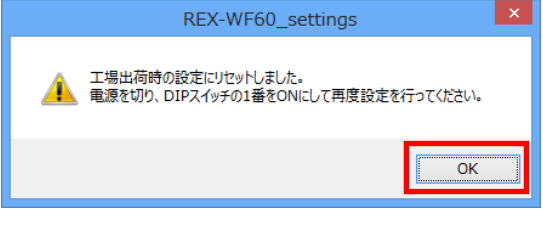

# (7-3) 設定内容の確認

簡単設定ユーティリティを起動します。

デバイスを選択し「現在の設定」をクリックすると、選択したデバイスの設定内容が 表示されます。

デバイス名(WiFly-GSX-xx)の「xx」は MAC アドレスの下 2 桁となります。 MAC アドレスは製品本体に貼られているシールに記載されています。

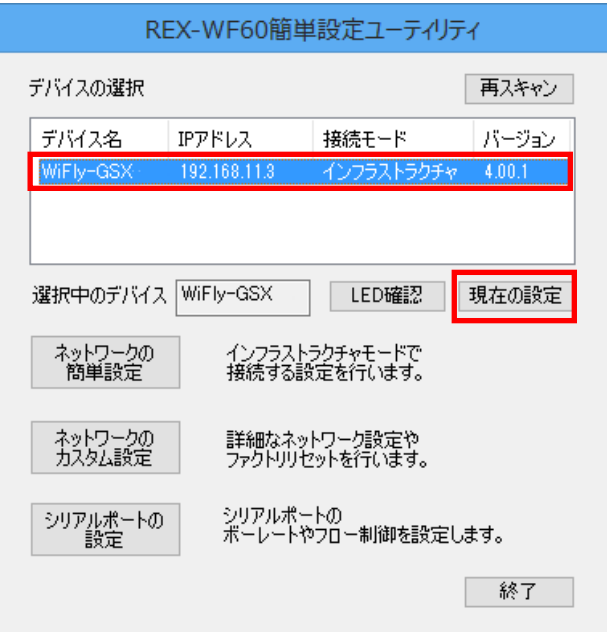

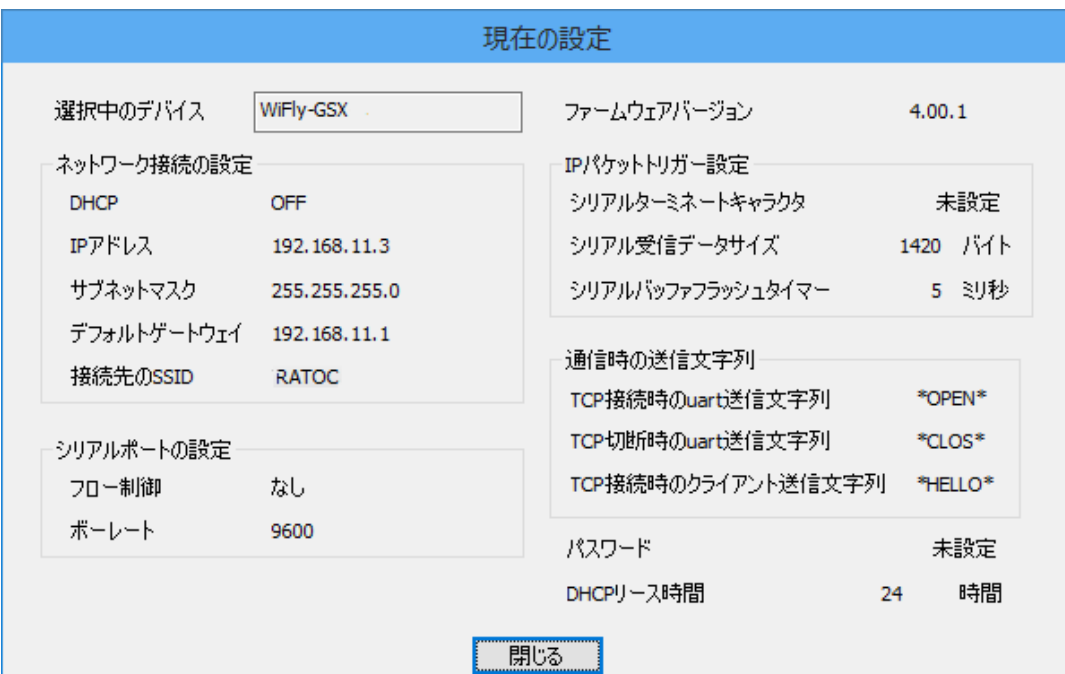

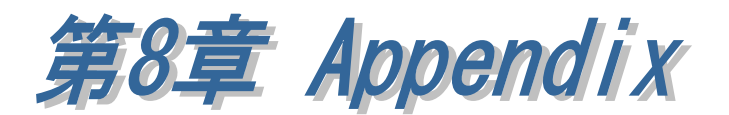

本章では、その他の設定方法や追加内容について説明します。

### (8-1) 5 台以上接続時の COM ポート設定方法

同一ネットワークに本製品が 5 台以上接続している場合、RATOC VSP では検出 できる台数が 4 台までとなっておりますので、未検出となった製品を手動で設定す るか、または以下の様に設定する必要があります。(6 台接続時を例に説明します。)

### ■ 自動検索で設定する場合

4 台分の電源を ON にし、RATOC VSP で検出・設定します。

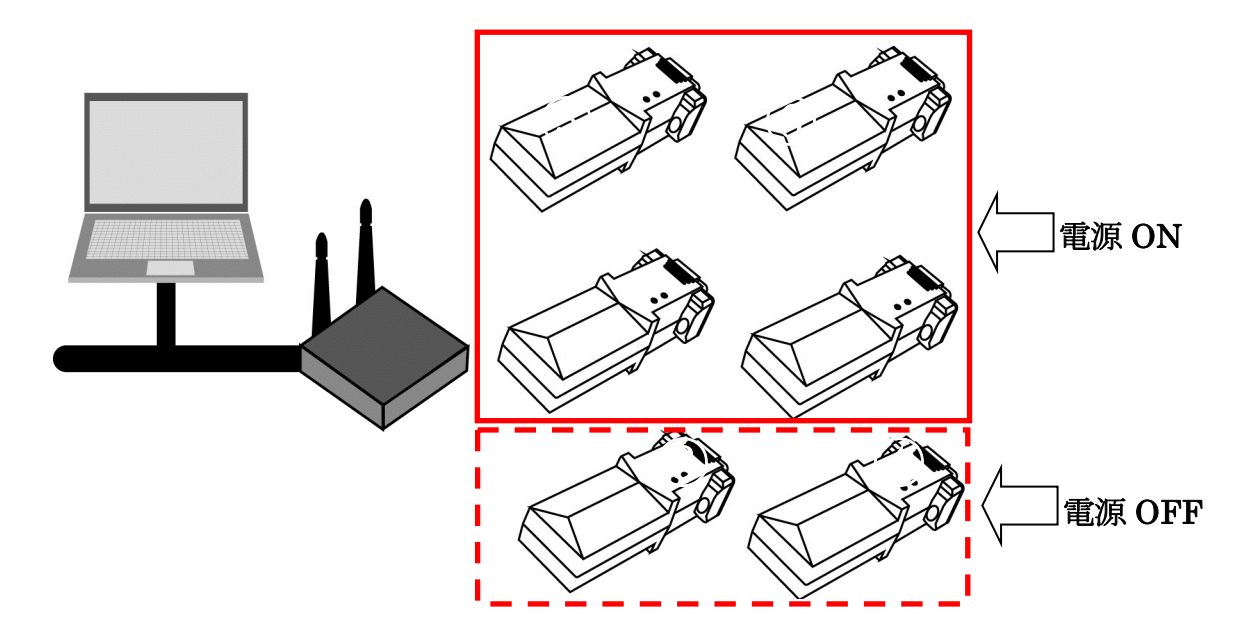

次に、設定済みの 4 台の電源を OFF にし、RATOC VSP で検出・設定します。

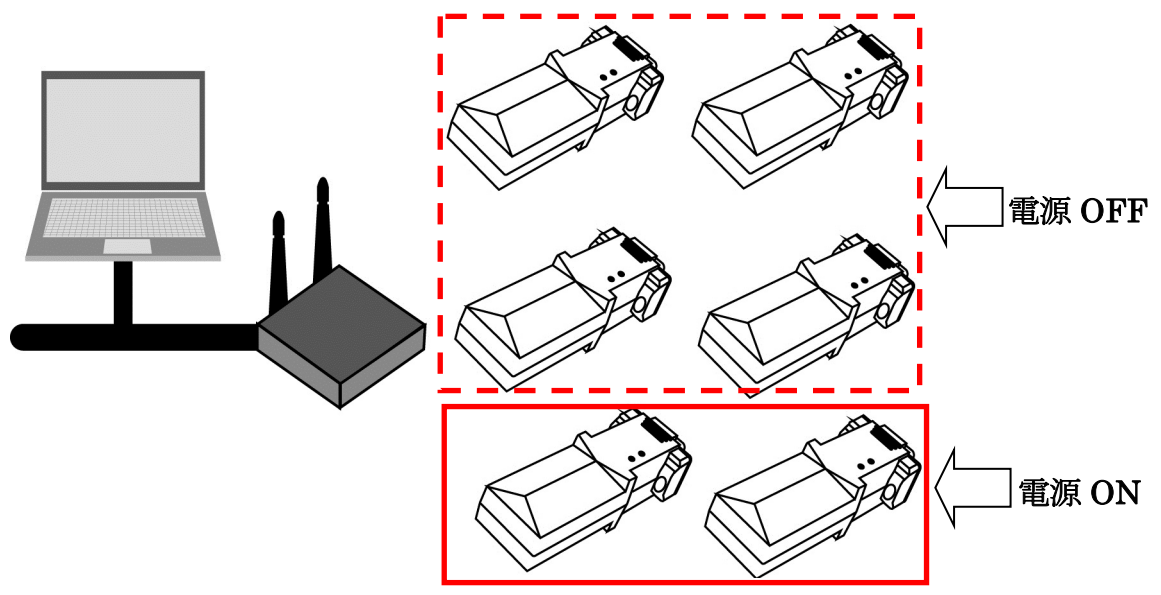

#### 製品に対するお問い合わせ

REX-WF60 の技術的なご質問やご相談の窓口を用意していますのでご利用ください。

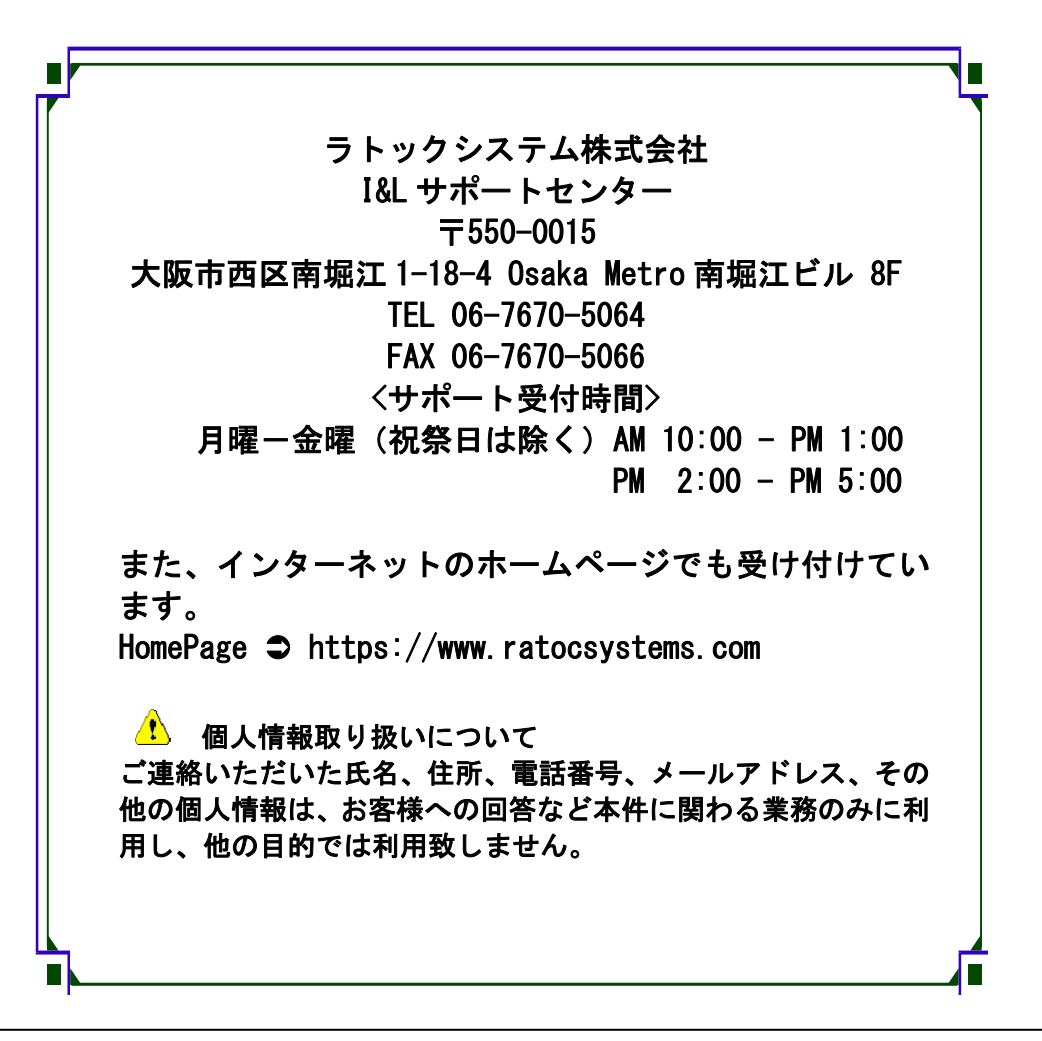

△ ご注意 △

本書の内容については、将来予告なしに変更することがあります。 本書の内容につきましては万全を期して作成しましたが、万一ご不審な 点や誤りなどお気づきになられましたらご連絡願います。 本製品および本製品添付のマニュアルに記載されている会社名および製 品名は、各社の商品または登録商標です。 運用の結果につきましては、責任を負いかねますので、予めご了承願い ます。

# REX-WF60 質問用紙

●下記情報をご記入願います。

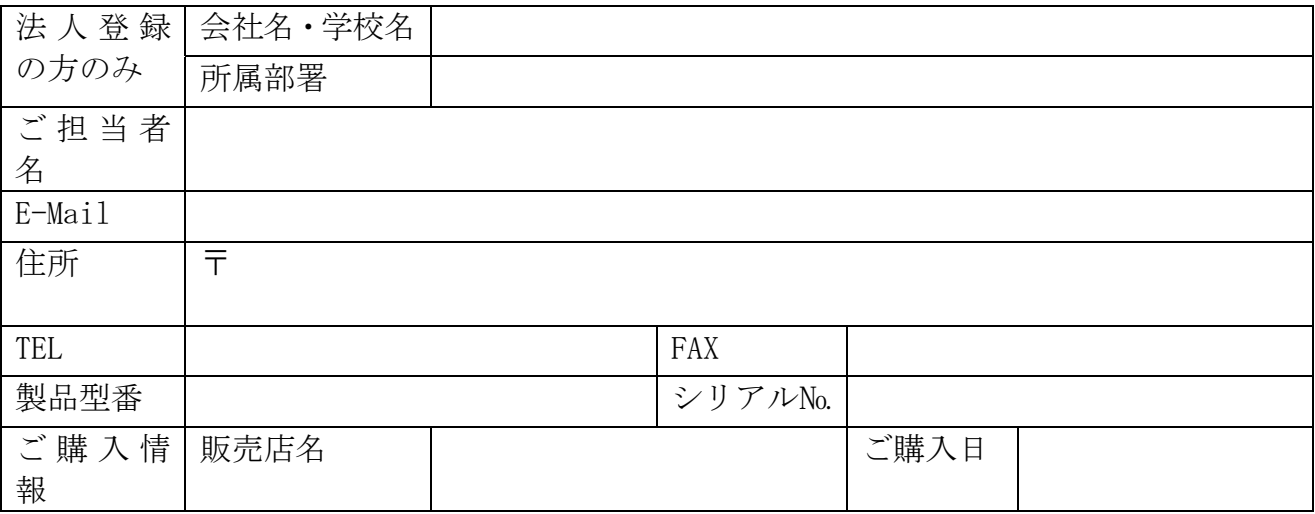

●下記運用環境情報とお問い合わせ内容をご記入願います。

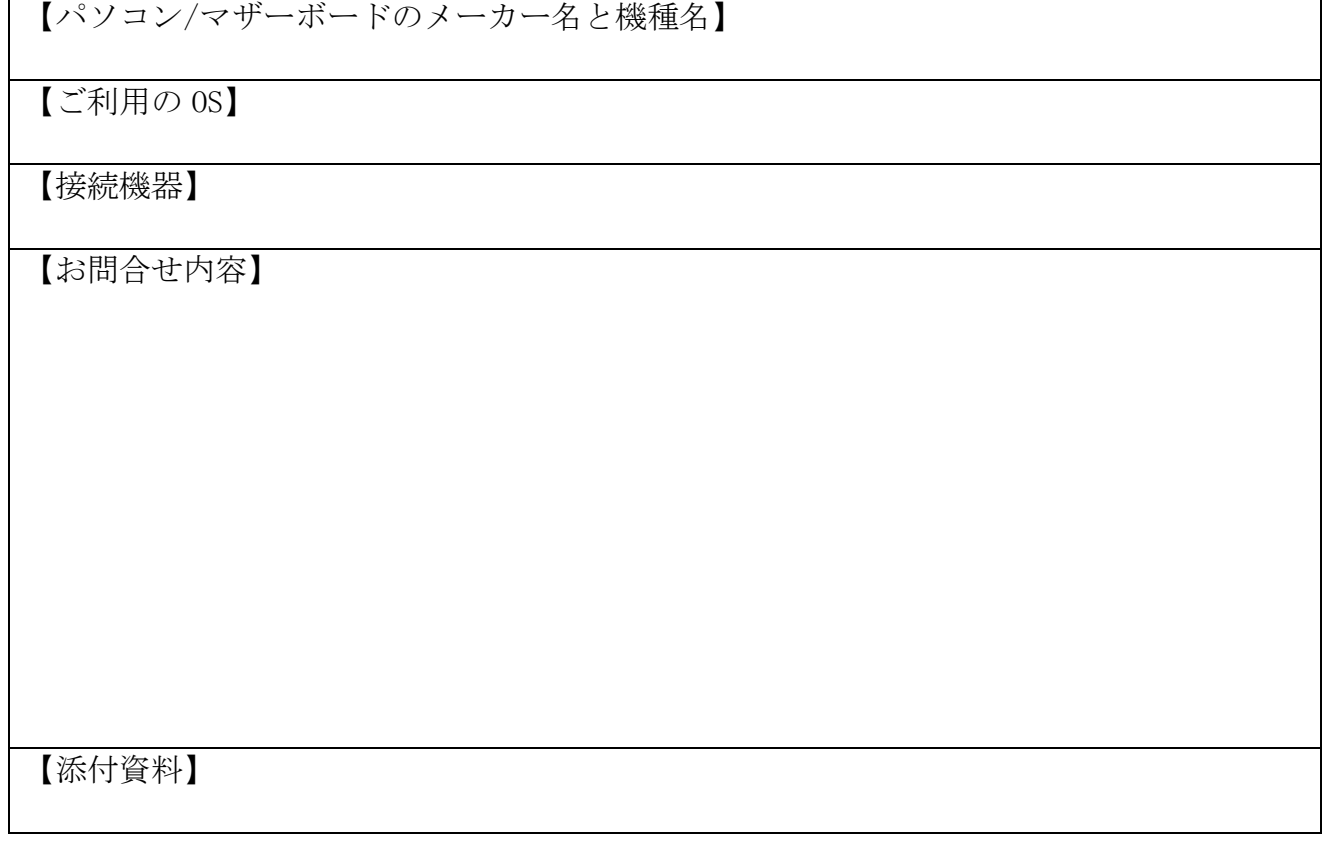

1 個人情報取り扱いについて

ご連絡いただいた氏名、住所、電話番号、メールアドレス、その他の個人情報は、お客様 への回答など本件に関わる業務のみに利用し、他の目的では利用致しません。

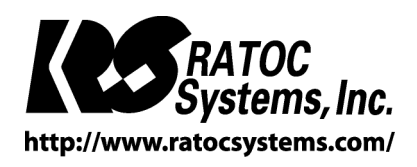

RATOC Systems, Inc. All rights reserved.